# **교수자를 위한 LMS 사용법 4. 학습활동 운영하기**

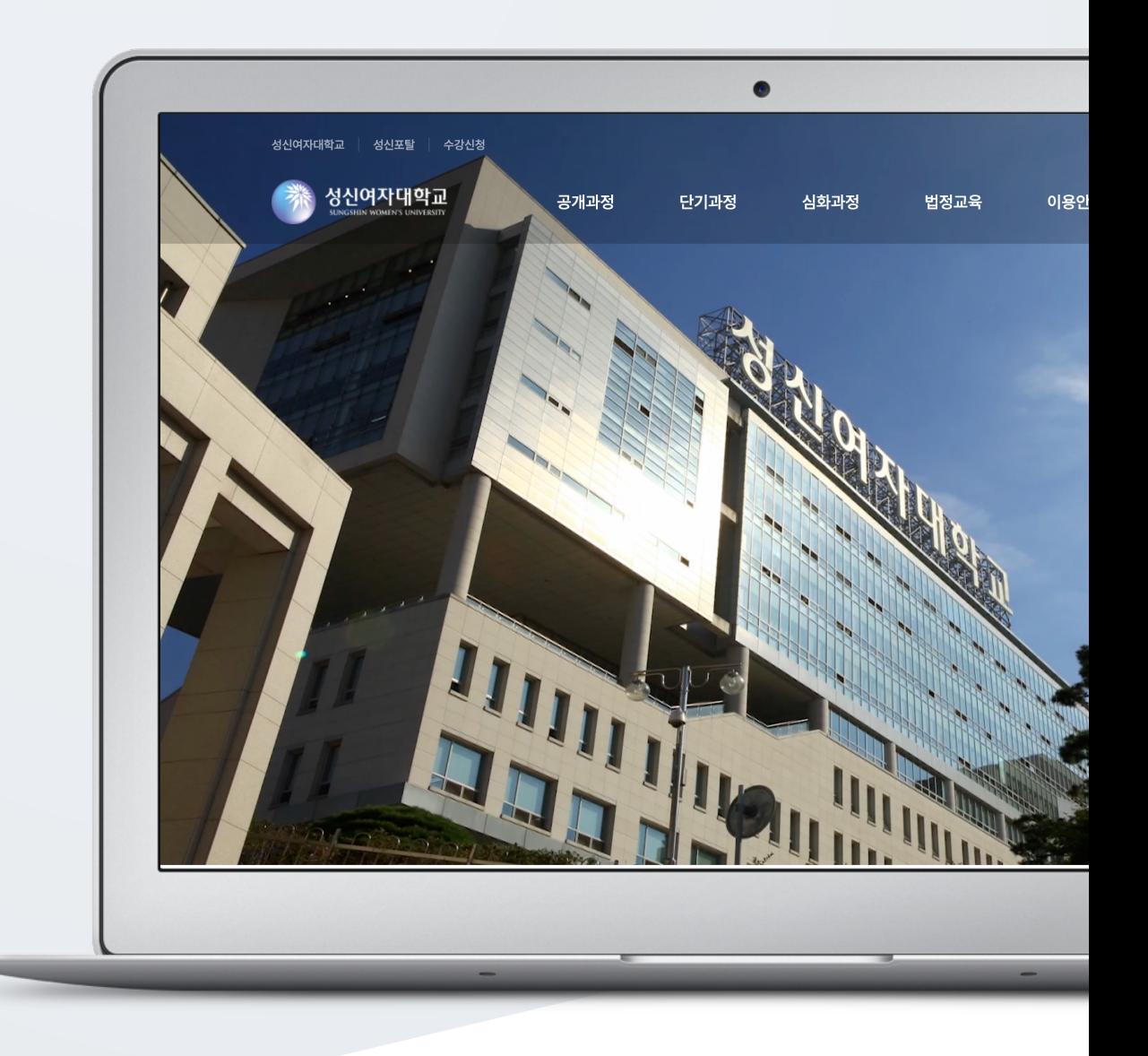

# TABLE OF CONTENTS

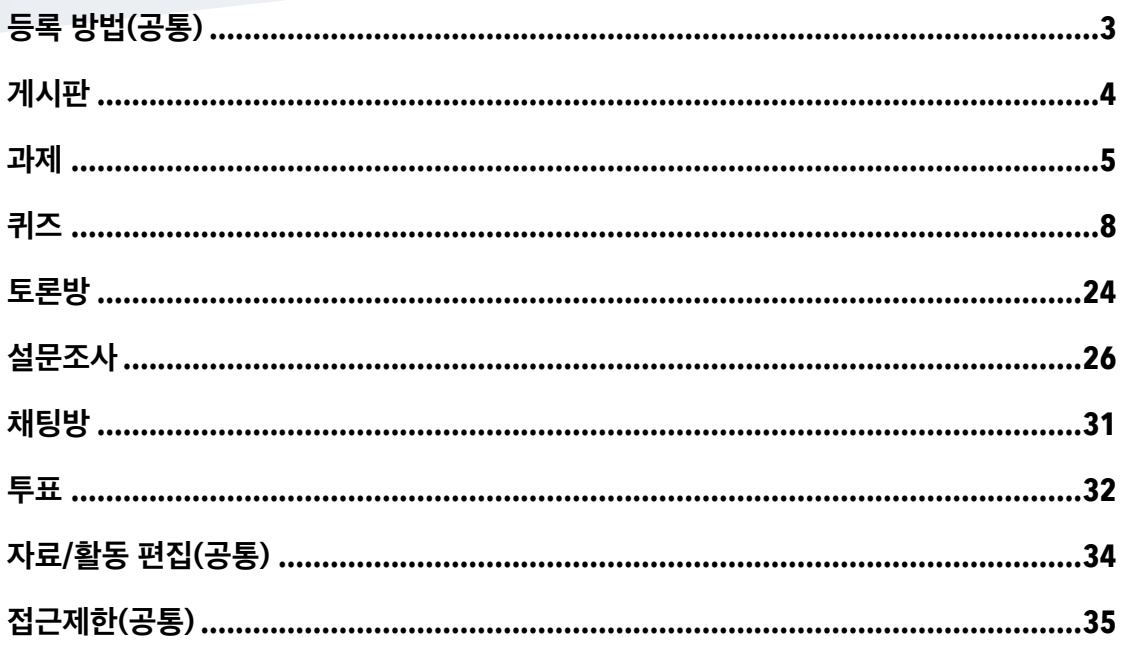

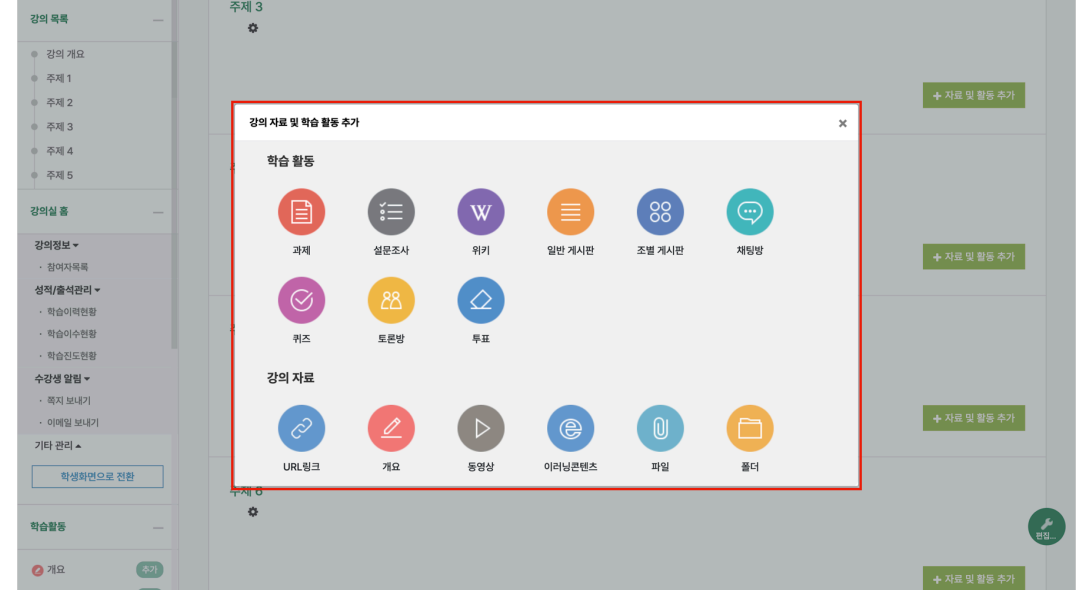

강의실에 강의자료 및 학습활동을 추가할 때 공통적으로 진행하는 과정으로, 2 가지 방법이 있습니다.

(1) 강의실홈 우측 상단의 [편집모드] 버튼을 클릭하여, 강의실을 편집모드로 전환합니다.

(2) 강의개요 또는 주제 영역의 [+ 자료 및 활동 추가] 버튼을 클릭합니다. (3) '강의 자료 및 학습 활동 추가'에서 등록할 자료 및 활동 모듈을 클릭합니다.

<span id="page-2-0"></span>등록 방법(공통)

**강의실 우측 상단 '편집모드' 버튼**

주제 3

코스모스 활용 강좌

 $\bullet$  관리자

### **강의실 좌측 '학습활동'**

(1) 강의실 좌측 메뉴 '학습활동'에서 학습활동/강의자료 우측의 [추가] 버튼을 클릭합니다.

(2) 추가하려고 하는 주제를 클릭합니다.

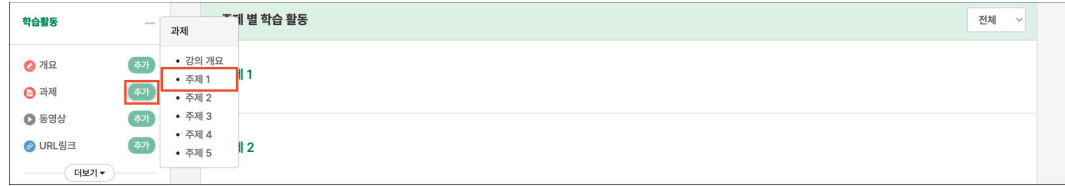

<span id="page-3-0"></span>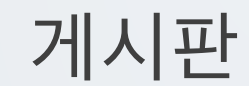

다양한 게시판 타입을 이용하여 교수자, 학습자가 서로 소통하고 의견을 공유합니다.

제<br>장후 확인 <mark>| 취소</mark>

(1) 제목을 입력하고, 게시판 타입을 선택합니다.

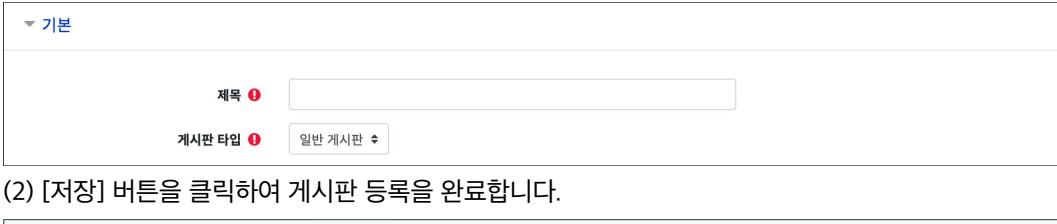

### **(참고) 게시판 타입**

- **일반 게시판**: 자유롭게 글을 등록할 수 있습니다.

- **공지 게시판**: 교수자와 조교만 글을 등록할 수 있습니다. (EX. 강의개요의 '공지사항' 게시판)

- **Q&A 게시판**: 질문을 등록하고 답변을 할 수 있습니다. 사용자는 게시물을 비밀글로 등록할 수 있습니다. (EX. 강의개요의 'Q&A' 게시판)

- **조별 게시판**: 강의실에서 학습자들을 팀으로 조직한 경우, 한 게시판 내에서 팀별로 글을 등록할 수 있습니다.

- **1:1 게시판**: 학생은 본인이 등록한 글만 목록에 나타나며, 교수자와 조교는 모든 게시물을 볼 수 있습니다. - **익명 게시판**: 익명으로 활동하는 게시판으로, 닉네임을 입력하여 글을 등록할 수도 있습니다.

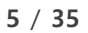

(4) [저장] 버튼을 클릭하여 과제 등록을 완료합니다.

최고점수 100

제장 후 확인 <mark>| 취소</mark>

유형 점수 ≑ 척도 기본 척도 ≑

- 성적

성적 **요** 

(3) '성적 > 최고점수'에 과제의 점수를 입력합니다.

제출 유형 <mark>Ø</mark> 첨부파일 <mark>⊙</mark> □ 직접 작성 ◎

- 제출 유형 > 직접 작성: 과제 내 에디터에 직접 입력하여 제출합니다.

- 제출 유형 > 첨부파일: 파일을 첨부하여 제출합니다.

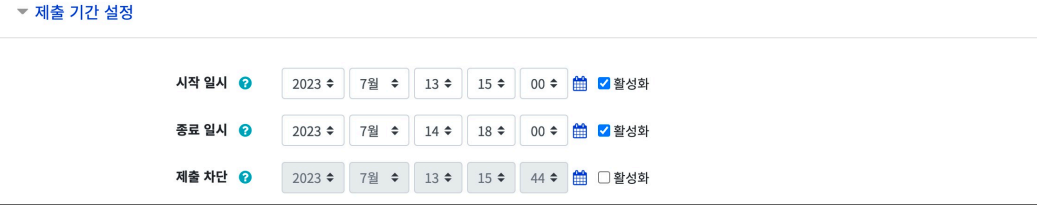

- 제출 차단: 제출 차단 일시 이후에 과제를 제출할 수 없습니다.

일시 이후에 제출한 학습자는 '제출 완료, \*분 \*초 늦음'으로 표시됩니다.

- 종료 일시: 제출 차단 일시를 설정하지 않은 경우, 종료 일시 이후에도 과제를 제출할 수 있습니다. 종료

- 시작 일시: 시작 일시부터 과제를 제출할 수 있습니다.

(2) 제출 기간, 제출 유형을 설정합니다.

- 과제에 대한 정보를 학생들에게 안내하기 위해, '설명'에 주제, 양식 등의 과제 정보를 입력합니다.

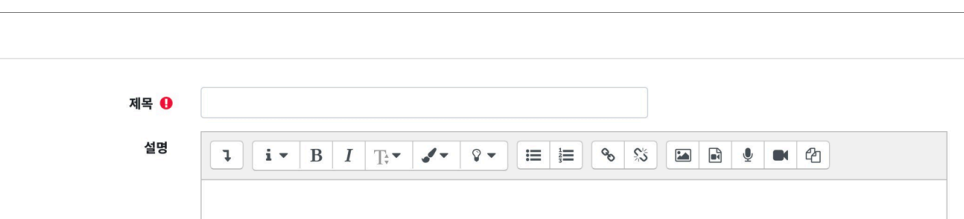

강의내용과 관련된 문제 또는 프로젝트를 주어, 학습자가 강의내용을 잘 이해했는지 확인하고 평가합니다.

<span id="page-4-0"></span>과제

□1 **과제 등록**

▼ 기본

▼ 제출 유형

(1) 제목, 설명을 입력합니다.

□2 **과제 평가**

과제 평가 페이지에서 학생들의 과제 제출 상태를 확인하고, 점수를 입력합니다. 과제 점수는 강의실 좌측의 '성적/출석관리 > 성적부' 메뉴에 자동으로 반영됩니다.

강의실에 등록된 과제를 클릭한 후, [과제 평가] 버튼을 클릭합니다.

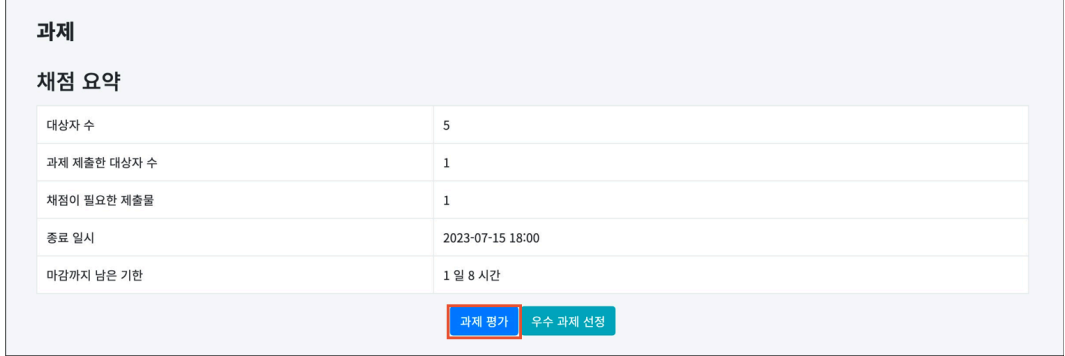

학생의 첨부파일 '저장'을 클릭하여 과제를 다운로드하거나, 좌측 상단의 '채점 관련 활동 – 과제 일괄 다운로드'를 클릭하여 학생들이 제출한 과제를 일괄로 다운로드할 수 있습니다.

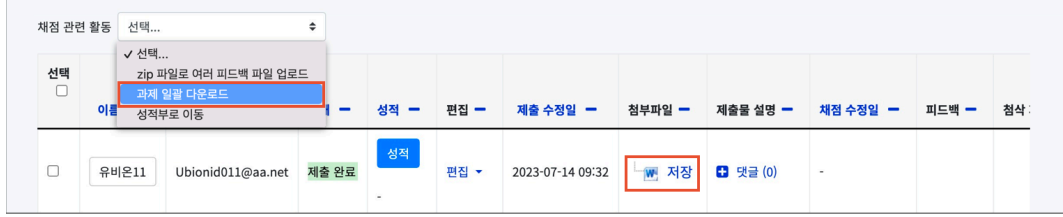

학생이 제출한 과제물을 확인한 후, 과제 성적을 부여합니다. 과제 성적 부여는 2 가지 방법이 있습니다.

# **1) 개별 채점**

학생의 [성적] 버튼을 클릭하면 학생별 과제평가 페이지로 이동됩니다. 점수 및 피드백을 입력하고 [저장] 버튼을 클릭합니다.

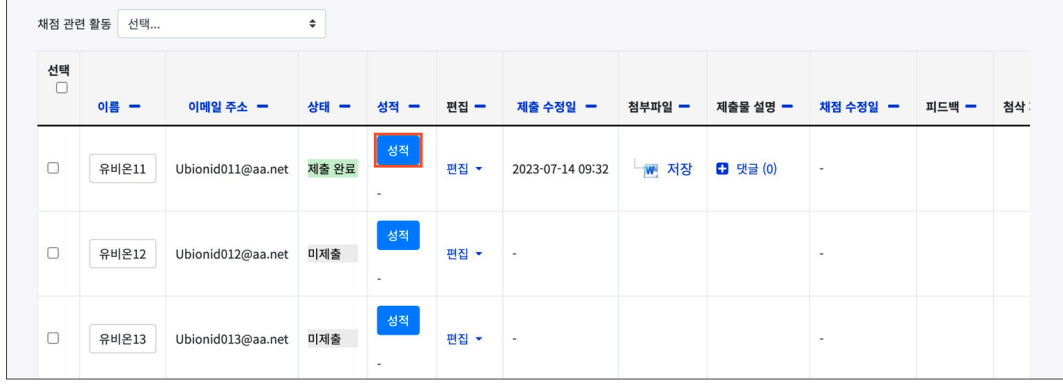

# **2) 빠른 채점**

과제평가 페이지에서 바로 학생들의 과제 점수를 입력할 수 있습니다. (1) 과제평가 페이지 하단 '채점 옵션'의 '빠른 채점'을 체크합니다.

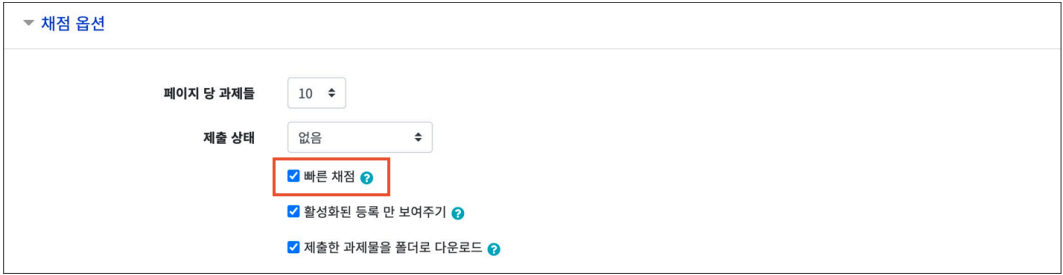

(2) 학생의 '성적', '피드백' 컬럼에 점수와 피드백을 입력합니다.

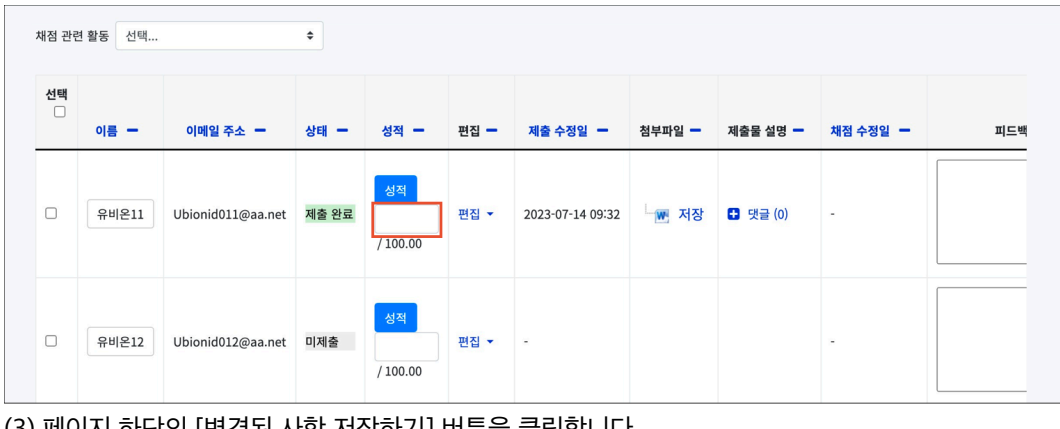

(3) 페이지 하단의 [변경된 사항 저장하기] 버튼을 클릭합니다.

-<br>변경된 사항 저장하기

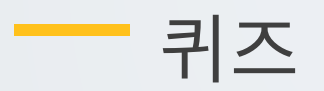

<span id="page-7-0"></span>학습상태를 점검하기 위해 단답형, 선다형, 서술형 등 다양한 문제유형을 이용하여 평가활동을 진행합니다.

# □1 **문제은행에 문제 추가 – <sup>새</sup> 문제 만들기**

퀴즈에 출제할 문제를 문제은행에 미리 등록합니다.

(1) 강의실 좌측의 '기타 관리 > 문제은행' 메뉴를 클릭합니다.

(2) [새 문제 만들기] 버튼을 클릭합니다.

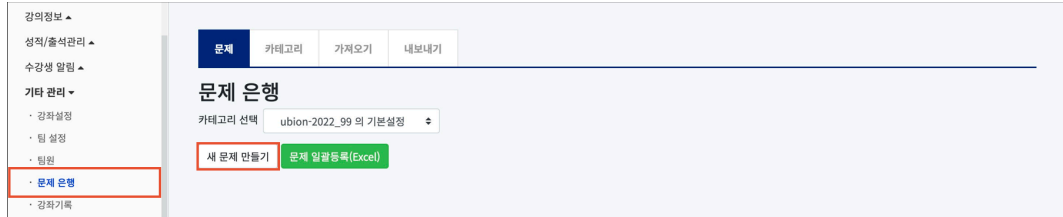

(3) 추가할 문제 유형을 선택하고, [추가] 버튼을 클릭합니다. (EX. 선다형 선택)

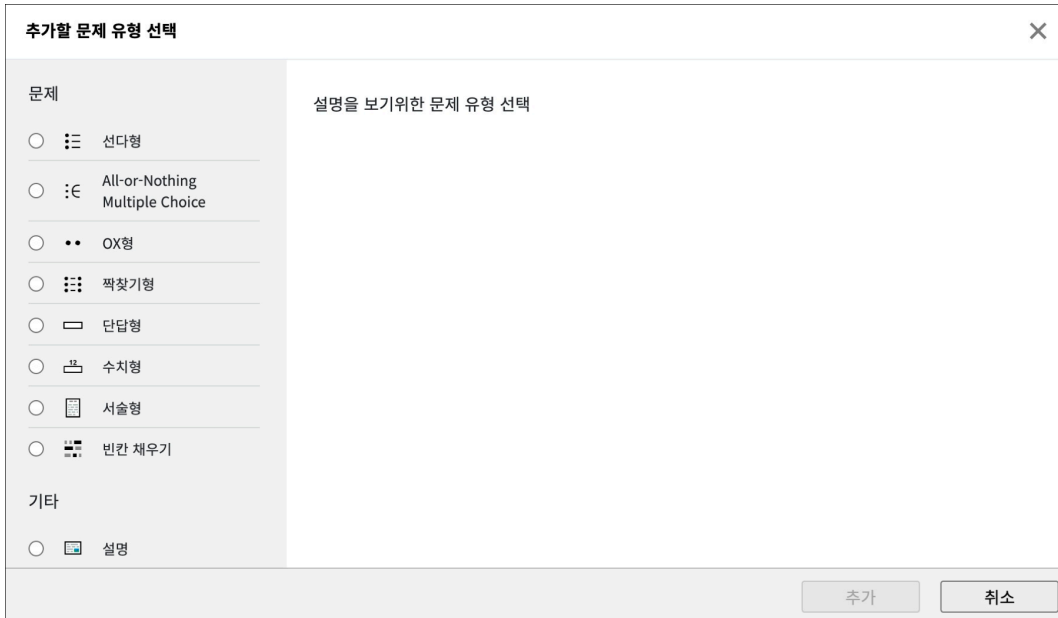

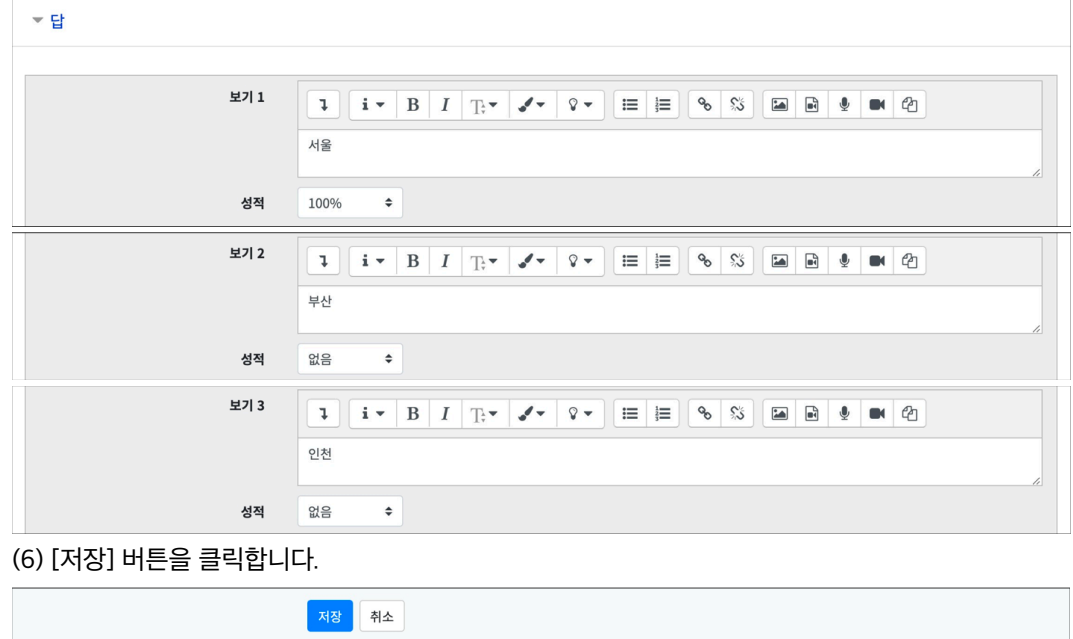

- 단답형 문제의 경우, 정답의 성적은 '100%', 오답의 성적은 '없음'으로 설정합니다.

(5) 보기를 입력하고 성적을 설정합니다.

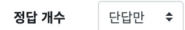

- 단답형 문제의 경우, '정답 개수: 단답만'으로 설정합니다.

(4) 정답 개수를 설정합니다.

기본 점수 ● 1

(3) 문제의 기본 점수를 설정합니다.

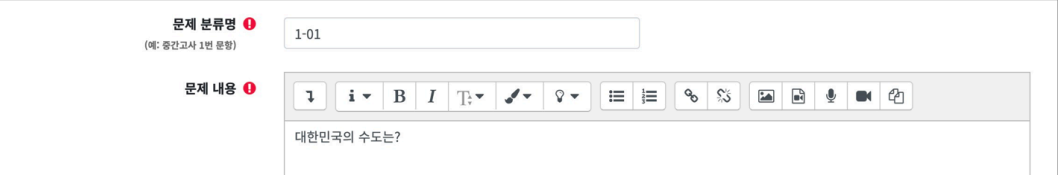

(2) 문제 내용에 출제할 문제를 입력합니다.

시험에서는 표시되지 않습니다.

(1) 문제 분류명을 입력합니다. - 문제은행에서 문제를 관리하기 위해 사용되며, 예시에 따라 문제를 분류하는 기준으로 입력합니다. 실제

- 정답: 서울

- 보기: 서울, 인천, 부산

- 문제: 대한민국의 수도는?

(문제 예시)

제시되는 복수의 보기 중 정답을 선택하는 문제 유형입니다. 문항을 등록할 때 답을 같이 입력하며, 시험 종료 후 자동으로 채점되고 점수가 나타납니다.

**1) 선다형**

#### **(참고) 정답 개수: 다답 허용 문제**

- 다답 허용 문제는 각 정답의 성적 합이 100%가 되어야 합니다. 성적 100%를 정답의 개수로 나누어 입력합니다.

- EX. 정답이 3 개일 경우, 각 정답의 성적은 33.33333%를 입력합니다.

- 오답의 성적을 '없음'으로 설정할 시, 정답과 오답을 같이 선택해도 정답이 모두 들어있으면 만점으로 처리됩니다.

- 오답을 선택하면 무조건 0 점 처리하려고 할 경우, 오답의 성적을 –100%로 설정합니다.

- 정확히 정답을 선택하지 않으면 무조건 0 점으로 처리하려고 할 경우, 문제유형 'All-or-nothing multiple choice'를 사용합니다.

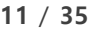

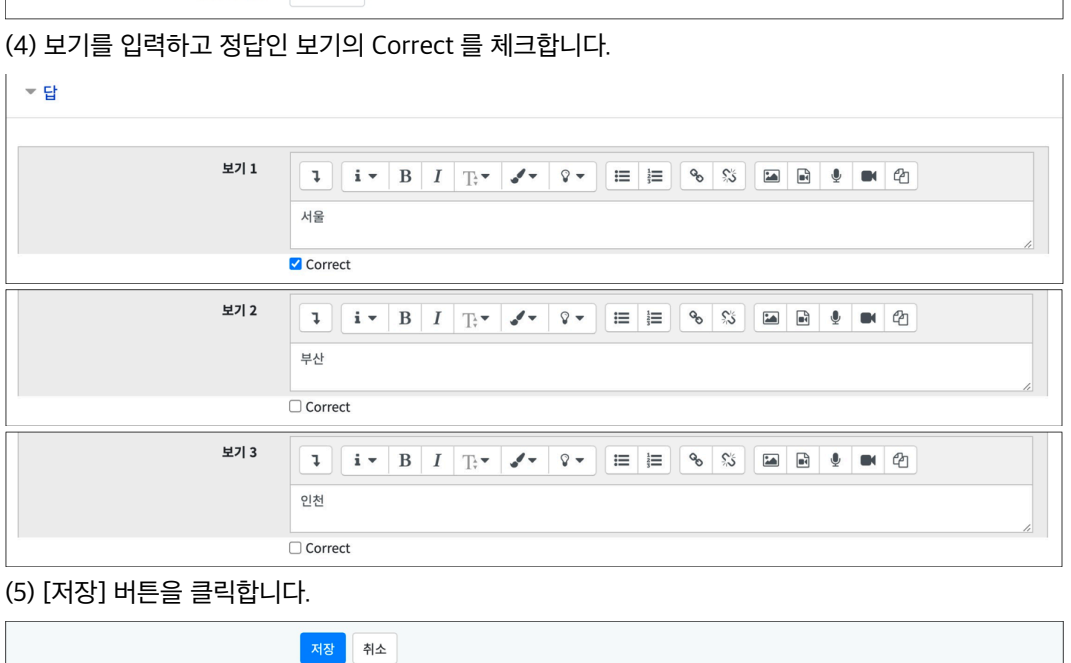

기본 점수 ● 1

(3) 문제의 기본 점수를 설정합니다.

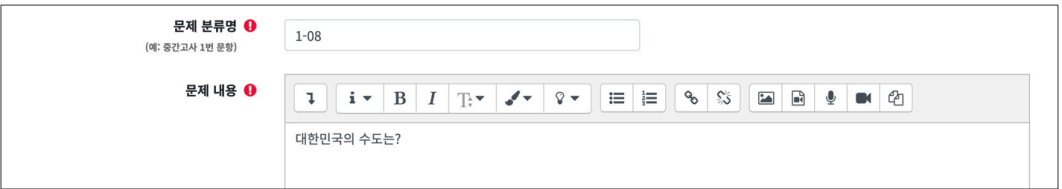

(2) 문제 내용에 출제할 문제를 입력합니다.

시험에서는 표시되지 않습니다.

(1) 문제 분류명을 입력합니다. - 문제은행에서 문제를 관리하기 위해 사용되며, 예시에 따라 문제를 분류하는 기준으로 입력합니다. 실제

- 문제: 대한민국의 수도는? - 보기: 서울, 인천, 부산 - 정답: 서울

(문제 예시)

다수의 보기 중 정확히 정답을 선택해야 100 점으로 처리되는 문제 유형입니다. 부분 점수가 인정되지 않으며, 정확히 정답을 선택하지 않으면 무조건 0 점 처리하려고 할 경 우 사용합니다.

# **2) All-or-Nothing Multiple Choice**

#### **12** / **35**

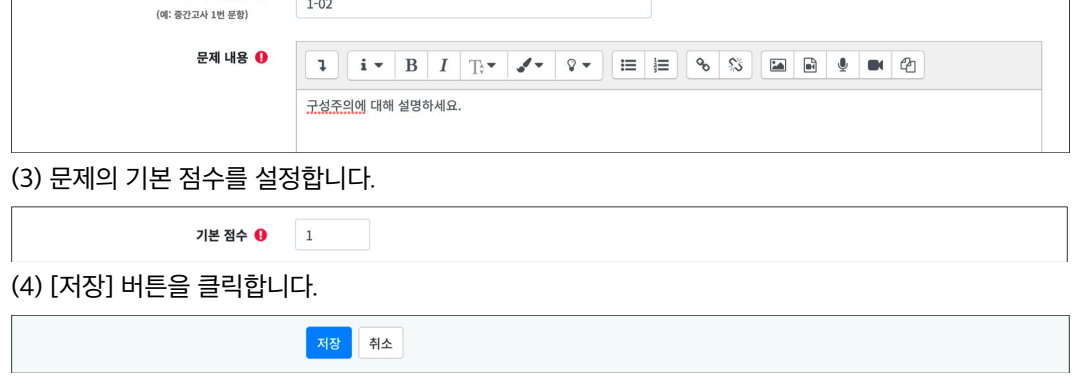

(2) 문제 내용에 출제할 문제를 입력합니다.

문제 분류명 ❶

 $1-02$ 

시험에서는 표시되지 않습니다.

(1) 문제 분류명을 입력합니다. - 문제은행에서 문제를 관리하기 위해 사용되며, 예시에 따라 문제를 분류하는 기준으로 입력합니다. 실제

(문제 예시) - 문제: 구성주의에 대해 설명하세요.

점수를 부여합니다.

문제에 대해 자유롭게 답변하는 에세이 형태의 문제 유형입니다. 문제를 등록할 때 미리 정답을 등록하지 않는 유형으로, 교수자 또는 채점자가 학습자의 답변 을 검토하고

**3) 서술형**

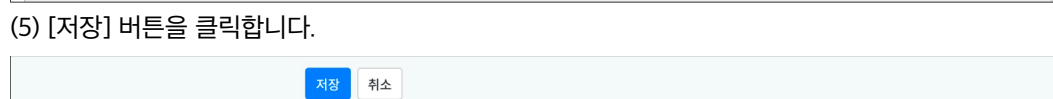

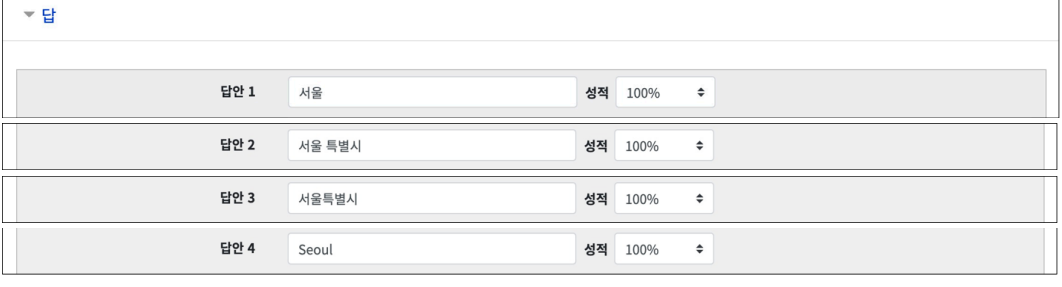

- 정답이 될 수 있는 모든 답안을 입력합니다.

(4) 정답을 입력하고 성적을 100%로 설정합니다.

기본 점수 ● 1

(3) 문제의 기본 점수를 설정합니다.

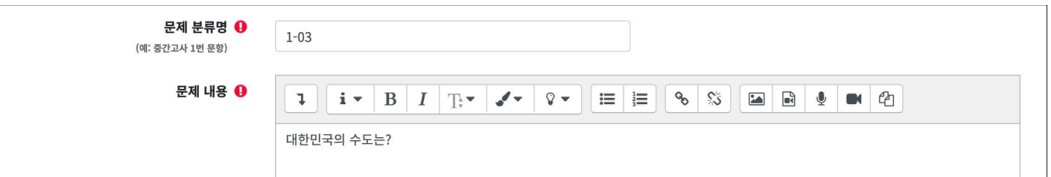

(2) 문제 내용에 출제할 문제를 입력합니다.

시험에서는 표시되지 않습니다.

(1) 문제 분류명을 입력합니다. - 문제은행에서 문제를 관리하기 위해 사용되며, 예시에 따라 문제를 분류하는 기준으로 입력합니다. 실제

- 정답: 서울 or 서울특별시 or 서울 특별시 or Seoul

- 문제: 대한민국의 수도는?

(문제 예시)

주어진 문제에 정해진 짧은 단어 또는 구(phrase)와 같은 답을 작성하여 제출하는 문제 유형 입니다. 문항을 등록할 때 답을 같이 입력하며, 시험 종료 후 자동으로 채점되고 점수가 나타납니다.

#### **4) 단답형**

## **5) OX 형**

주어진 문제에 참/거짓 여부를 선택하는 문제 유형입니다.

(문제 예시)

- 정답: 참

- 문제은행에서 문제를 관리하기 위해 사용되며, 예시에 따라 문제를 분류하는 기준으로 입력합니다. 실제

- 문제: 대한민국의 수도는 서울이다.

(1) 문제 분류명을 입력합니다.

시험에서는 표시되지 않습니다.

(3) 문제의 기본 점수를 설정합니다.

(4) 참/거짓 여부를 선택합니다.

(5) [저장] 버튼을 클릭합니다.

(2) 문제 내용에 출제할 문제를 입력합니다.

문제 분류명 ❶

문제 내용 ❶

기본점수  $\theta$  1

정답 참(true) ÷

저장 취소

(예: 중간고사 1번 문항)

 $\sqrt{1-04}$ 

대한민국의 수도는 서울이다.

**14** / **35**

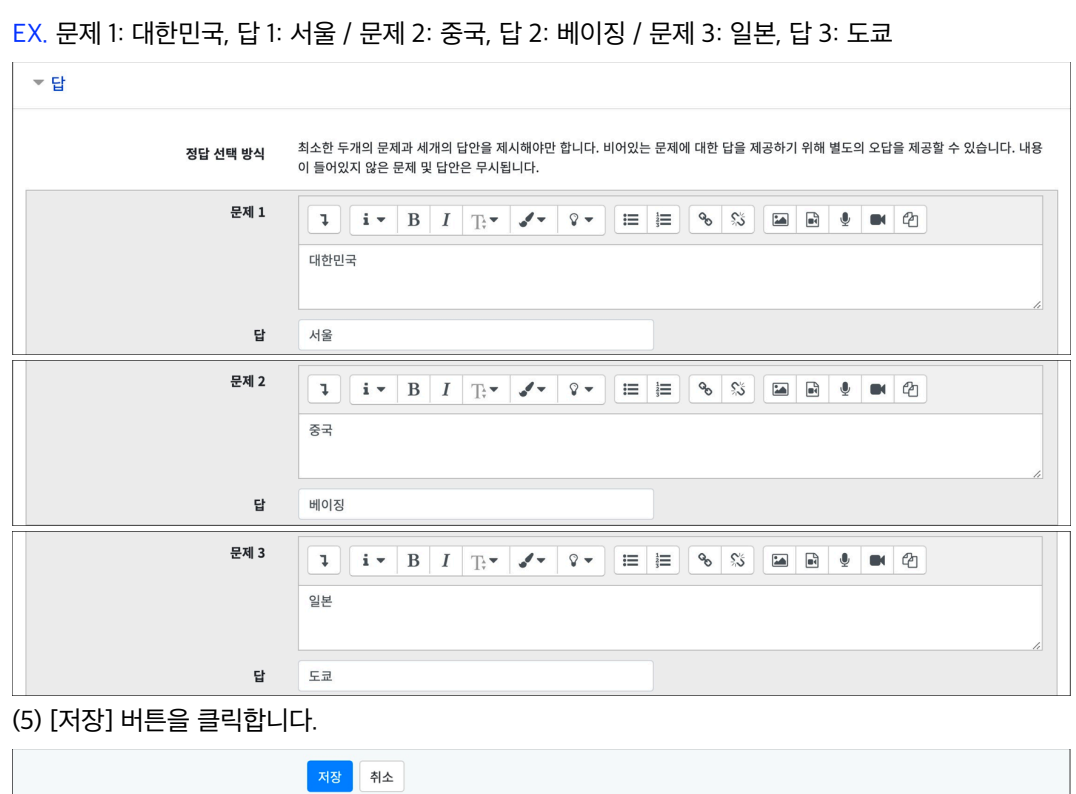

(4) 문제와 답을 입력합니다.

(3) 문제의 기본 점수를 설정합니다.

기본 점수 **+ 0** 1

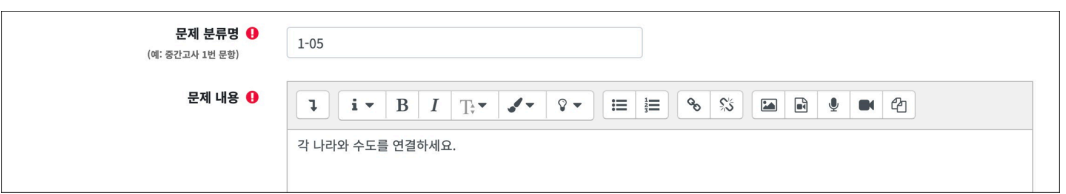

(2) 문제 내용에 출제할 문제를 입력합니다.

시험에서는 표시되지 않습니다.

(1) 문제 분류명을 입력합니다. - 문제은행에서 문제를 관리하기 위해 사용되며, 예시에 따라 문제를 분류하는 기준으로 입력합니다. 실제

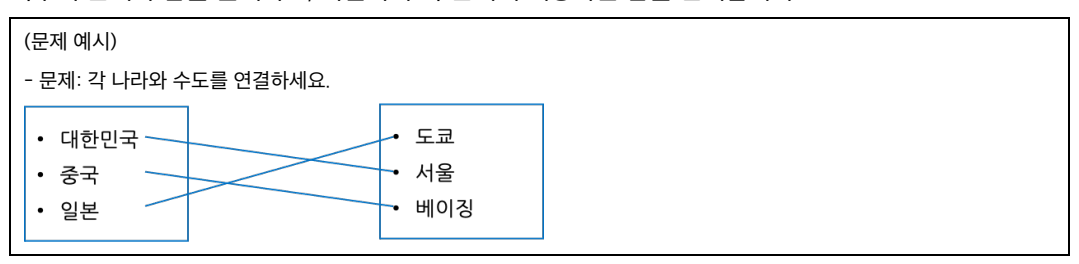

복수의 문제와 답을 출제하고, 학습자가 각 문제에 해당하는 답을 선택합니다.

연관된 단어 찾기 문제이며, 서로 관련이 있는 문항-답, 보기-보기를 찾는 문제 유형입니다.

# **6) 짝찾기형**

# **7) 빈칸 채우기형**

문장 또는 문단을 제시하고 빈칸에 알맞은 답을 선택하거나 작성하는 문제 유형입니다.

(문제 예시)

확인합니다.

- 문제은행에서 문제를 관리하기 위해 사용되며, 예시에 따라 문제를 분류하는 기준으로 입력합니다. 실제

대한민국의 수도는 {2:SHORTANSWER:=서울}이고, {3:MULTICHOICE:=미국#OK~일본#Wrong~중국#Wrong}의 수도는 워싱턴이다.

**16** / **35**

(1) 문제 분류명을 입력합니다.

시험에서는 표시되지 않습니다.

(4) [저장] 버튼을 클릭합니다.

**(참고) 빈칸채우기 문제 수식**

'=' 뒤의 보기가 정답입니다. '~'는 보기를 구분합니다.

'#' 뒤는 피드백을 의미합니다.

- **단답형**: {기본점수(숫자):SHORTANSWER:=정답}

- **수치형**: {기본점수(숫자):NUMERICAL:=정답:오차범위}

- **선다형**: {기본점수(숫자):MULTICHOICE:=정답#OK~오답#Wrong}

-<br>문제 문장 복호 및 검증

저장 취소

(2) 문제 내용에 출제할 문제를 입력합니다.

문제 분류명 ❶

(예: 중간고사 1번 문항) 문제 내용 ●

EX. 대한민국의 수도는 {2:SHORTANSWER:=서울}이고,

 $1-06$ 

- 정답: 서울, 미국

{3:MULTICHOICE:=미국#OK~일본#Wrong~중국#Wrong}의 수도는 워싱턴이다.

(3) [문제 문장 복호 및 검증] 버튼을 클릭하여 문제 내용에 입력한 빈칸 채우기 수식이 정확 한지

EX. {1: MULTICHOICE:가나~=다라~마바~사아} 와 같이 작성하면 '다라'가 정답입니다.

- 문제: 대한민국의 수도는 ( )이고, ( )의 수도는 워싱턴이다.

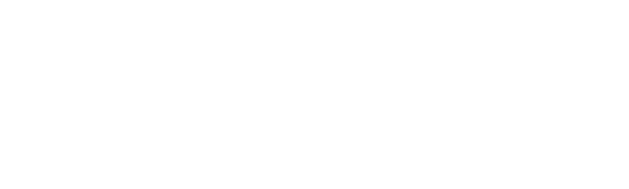

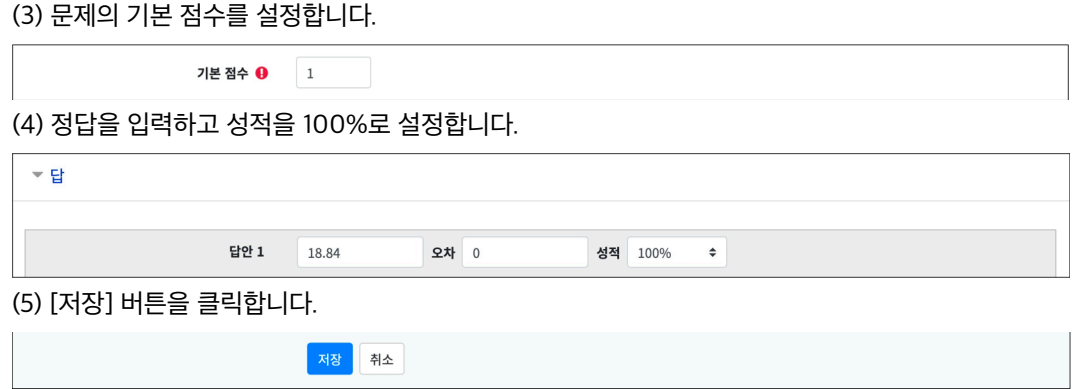

반지름의 길이가 <u>3cm인</u> 원의 둘레의 길이는 얼마입니까? (원주율: 3.14)

(2) 문제 내용에 출제할 문제를 입력합니다. 문제 분류명 ❶

문제 내용 ❶

 $1-07$ 

시험에서는 표시되지 않습니다.

(예: 중간고사 1번 문항)

(1) 문제 분류명을 입력합니다. - 문제은행에서 문제를 관리하기 위해 사용되며, 예시에 따라 문제를 분류하는 기준으로 입력합니다. 실제

**1** i → B I T → J → Q → E E & S E B ↓ M 4

- 정답: 18.84

(문제 예시)

- 문제: 반지름의 길이가 3cm 인 원의 둘레의 길이는 얼마입니까? (원주율: 3.14)

주관식 단답형과 유사하지만 답을 숫자로만 작성하는 문제 유형입니다. 숫자에 한해 입력 가능하며, 허용 오차범위 내인 경우 정확한 값이 아니더라도 정답으로 인정 할 수 있습니다.

# **8) 수치형**

# **9) 설명**

설명은 문제 유형이 아니라 퀴즈 내 설명 등의 부가적인 문구 및 이미지를 표시하는 유형입니 다. 퀴즈 안내, 시작/종료 또는 사전 설명을 제공하는 등의 용도로 사용합니다.

#### (1) 문제 분류명을 입력합니다.

- 문제은행에서 문제를 관리하기 위해 사용되며, 예시에 따라 문제를 분류하는 기준으로 입력합니다. 실제 시험에서는 표시되지 않습니다.

(2) 문제 내용에 설명을 입력합니다.

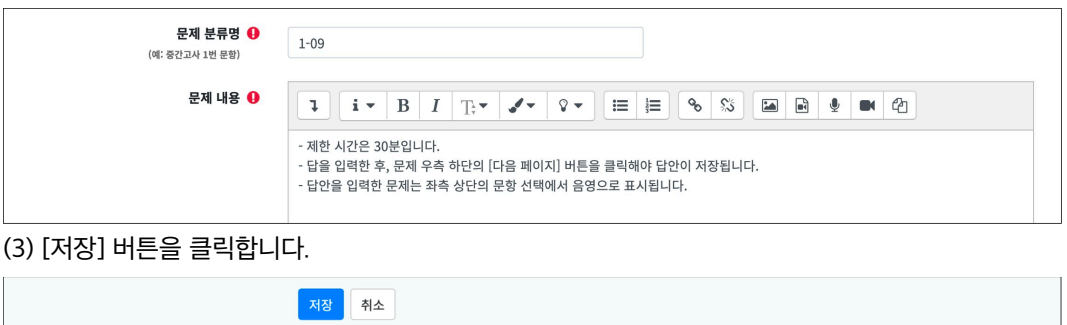

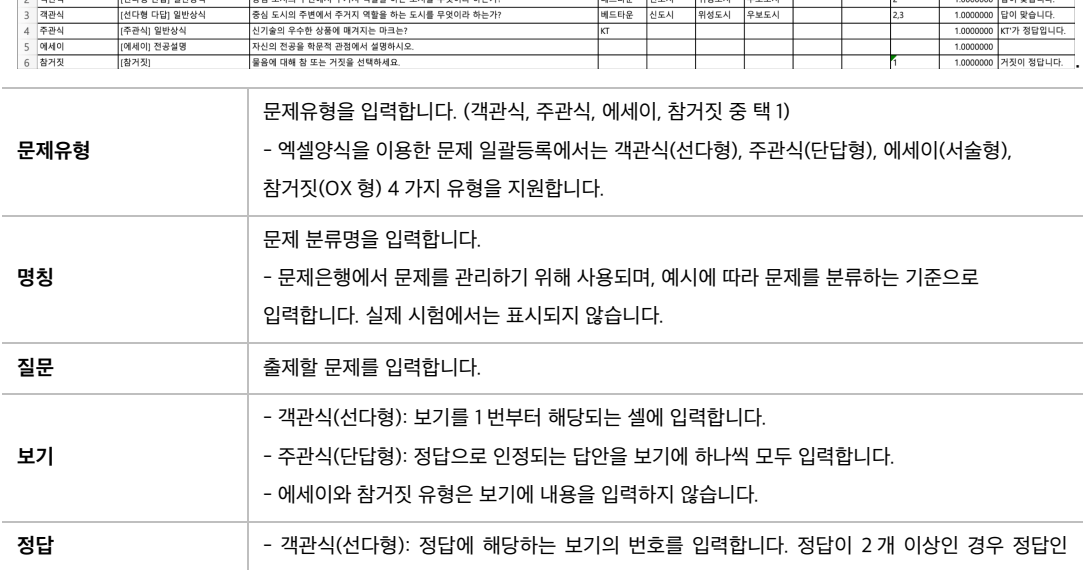

입력합니다

(5) 엑셀양식의 예시에 맞춰 문제를 입력한 후 저장합니다. - 양식을 임의로 변경하면 등록 시 오류가 발생할 수 있으므로, 양식은 변경하지 않은 상태에서 문항 정보를

-<br>보기1 보기2 보기3 보기4 보기5 보기6 정답 배점 정답해설 -

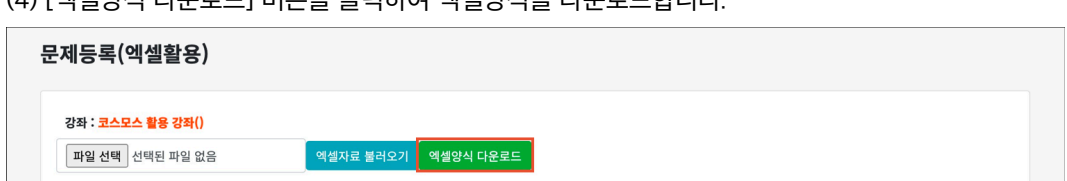

(4) [엑셀양식 다운로드] 버튼을 클릭하여 엑셀양식을 다운로드합니다.

질문

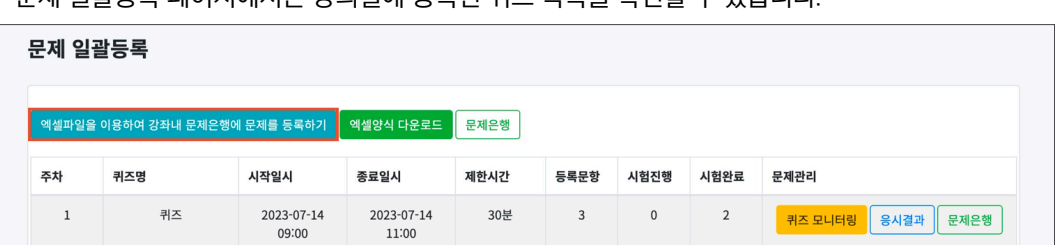

- 문제 일괄등록 페이지에서는 강의실에 등록된 퀴즈 목록을 확인할 수 있습니다.

(3) [엑셀파일을 이용하여 강좌내 문제은행에 문제를 등록하기] 버튼을 클릭합니다.

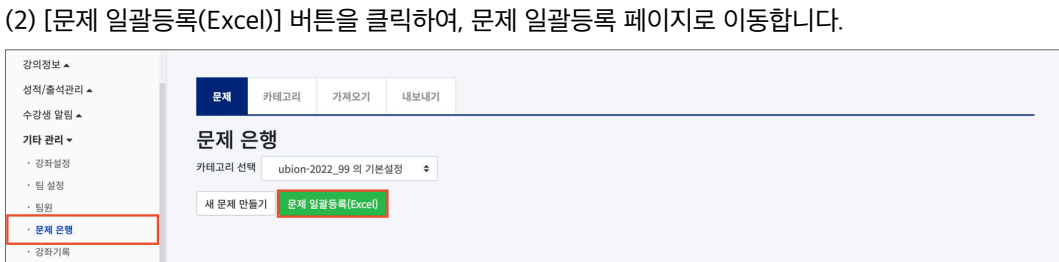

퀴즈에 출제할 문제를 엑셀을 이용하여 문제은행에 일괄로 등록합니다.

(1) 강의실 좌측의 '기타 관리 > 문제은행' 메뉴를 클릭합니다.

□2 **문제은행에 문제 추가 – 문제 일괄 등록**

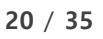

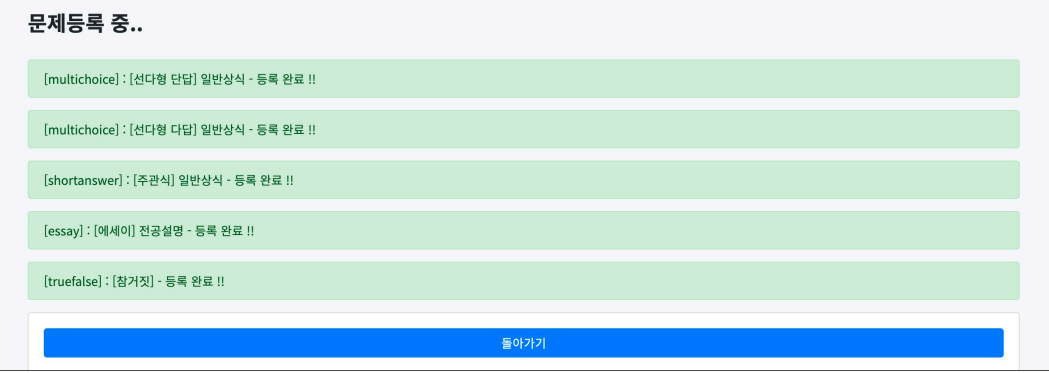

클릭합니다.

(8) '문제등록 중..' 화면과 함께 '등록 완료 !!' 문구가 출력되면 문제은행에 문제 등록이 완료 됩니다. - 문제 등록 후 웹브라우저의 뒤로가기를 실행하면 문제가 중복 등록되기 때문에 [돌아가기] 버튼을

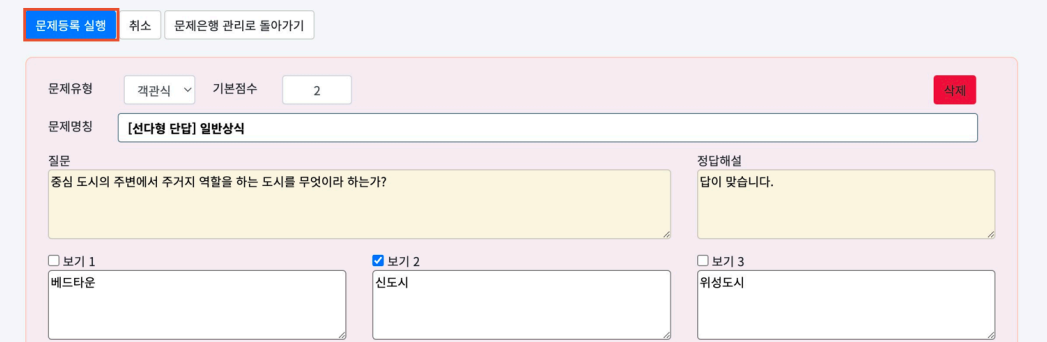

클릭합니다.

(7) 엑셀양식에 입력한 문제를 확인하고 수정할 수 있습니다. 문제 확인이 완료되면 [문제등록 실행] 버튼을

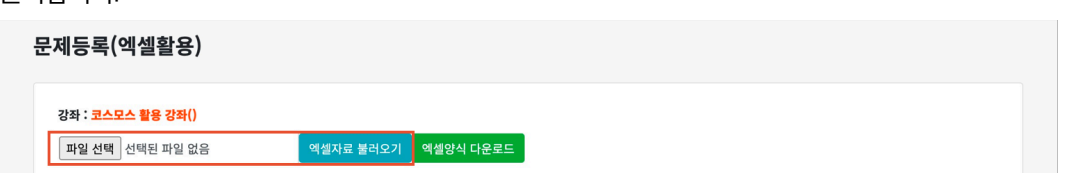

클릭합니다.

(6) [파일 선택] 버튼을 클릭하여 (5)에서 저장한 엑셀파일을 선택한 후 [엑셀자료 불러오기] 버튼을

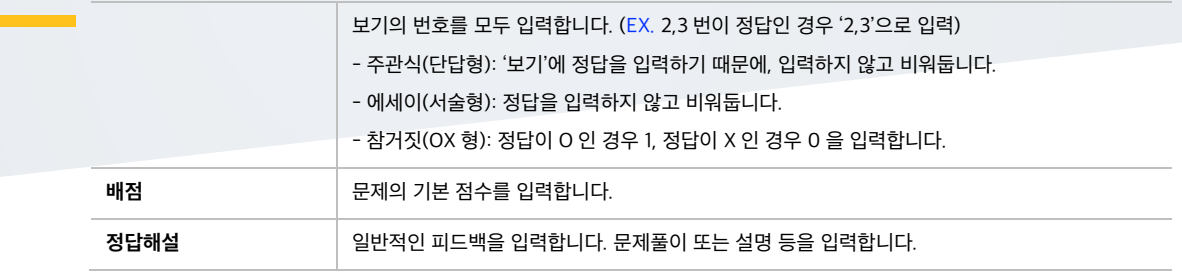

# □3 **퀴즈 등록**

(1) 제목을 입력합니다.

 $\overline{z}$ 

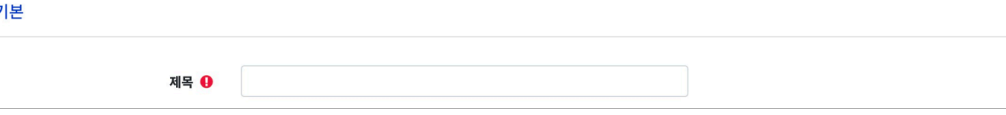

(2) 퀴즈 기간, 답안 제출 횟수를 설정합니다.

- 시작/종료 일시: 설정된 기간 사이에 학생들은 언제든지 퀴즈에 응시할 수 있습니다.

- 시간제한: 학생들은 퀴즈 응시 시작 후, 시간제한 내에 응시 완료해야 합니다.

- 시간제한 초과 시: 학생이 시간제한 내에 완료하지 못했을 경우, 학생의 퀴즈를 어떻게 제출할 것인지를 결정합니다. '응시 중이던 퀴즈는 자동으로 제출됩니다.'는 퀴즈 응시 화면을 유지한 상태인 경우, 학생이 입력한 답안이 저장된 상태로 자동으로 제출됩니다.

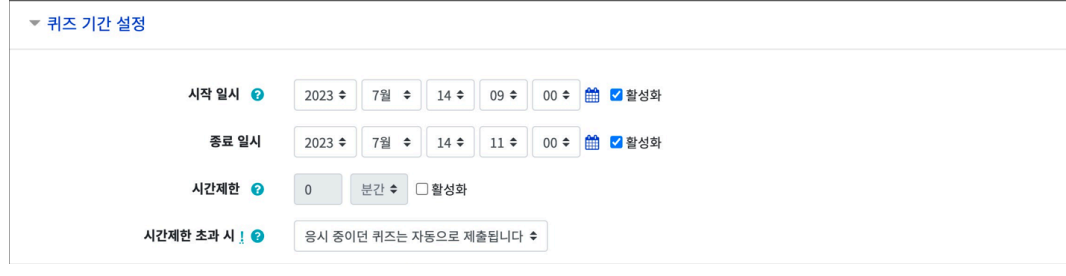

- 답안 제출 횟수: 학생의 답안 제출 횟수를 설정합니다.

답안 제출 횟수 | 1 ⇒

(3) 피드백 표시 항목에서 각 피드백 항목을 공개할 것인지 여부를 설정합니다.

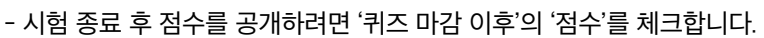

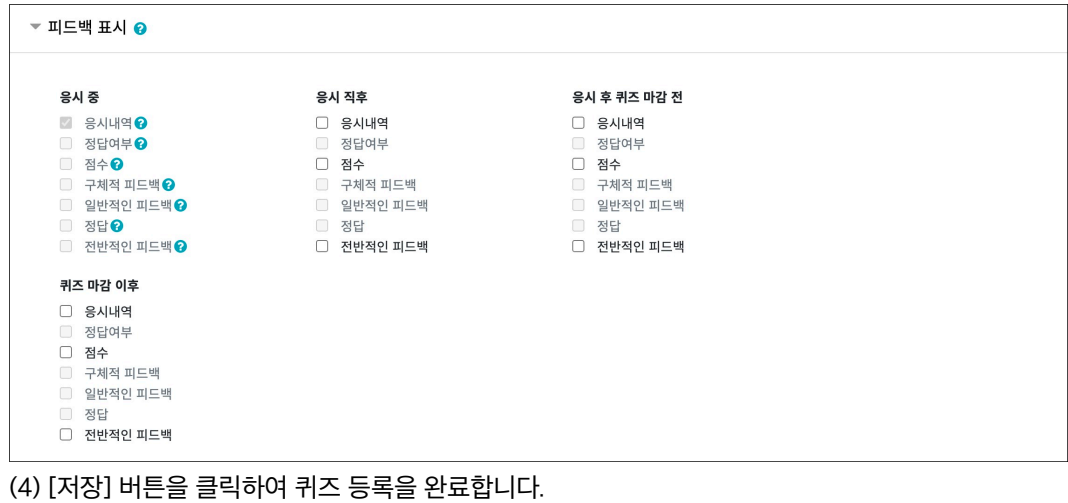

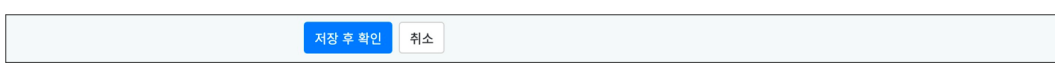

# □4 **퀴즈 편집 – 퀴즈에 문제 추가**

강의실에 등록한 퀴즈를 클릭한 후, [퀴즈 편집] 버튼을 클릭합니다.

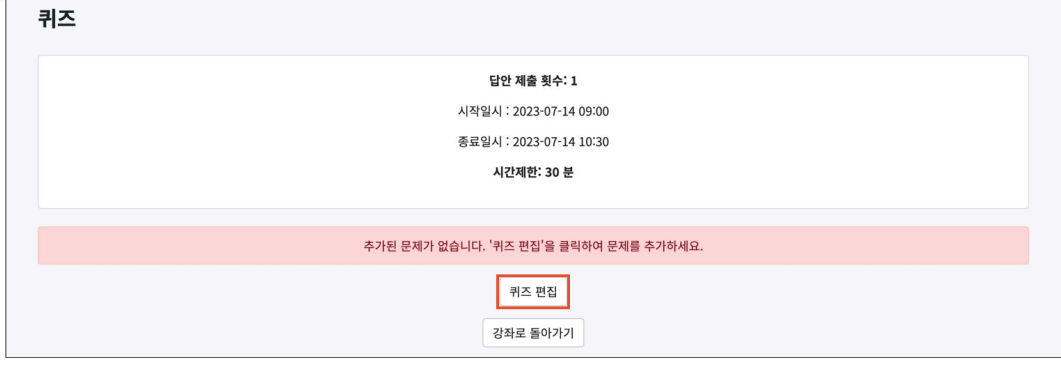

문제은행에서 문제를 먼저 등록한 경우, 퀴즈 내에서 문제은행에 등록된 문제를 추가합니다.

(1) 우측의 '추가'를 클릭합니다.

(2) '+ 문제은행으로부터'를 클릭합니다.

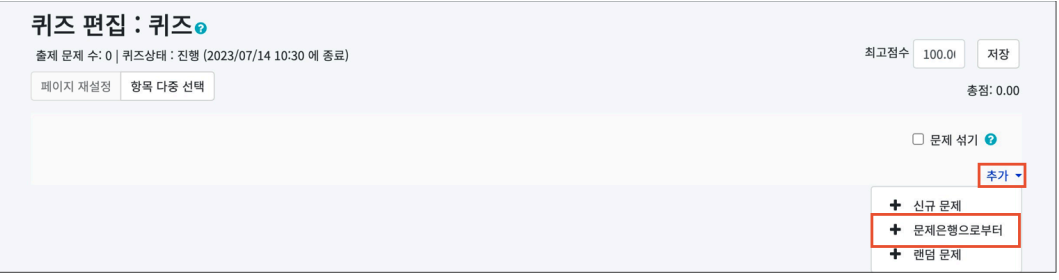

## (3) 퀴즈에 추가할 문제를 선택합니다.

(4) [선택한 문제를 퀴즈에 추가] 버튼을 클릭합니다.

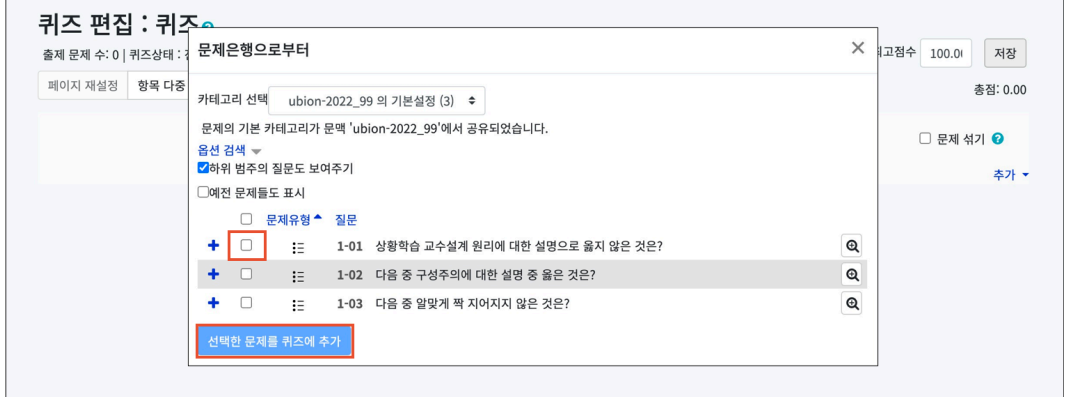

#### **(참고) 최고점수 / 총점**

- 퀴즈편집 페이지 우측 상단에서 최고점수와 총점을 확인할 수 있습니다.

- 퀴즈의 최고점수와 총점은 다를 수 있습니다. 이때, 총점과 최고점수 비율에 맞춰 자동으로 학생의 점수가 계산됩니다.

- **최고점수**: 학생이 받을 수 있는 퀴즈의 최고점수로, 성적부에 반영되는 점수입니다.

- **총점**: 각 문제 배점의 총합입니다.

# □5 **퀴즈 결과**

강의실에 등록된 퀴즈를 클릭한 후, [응시: \*명] 버튼을 클릭합니다.

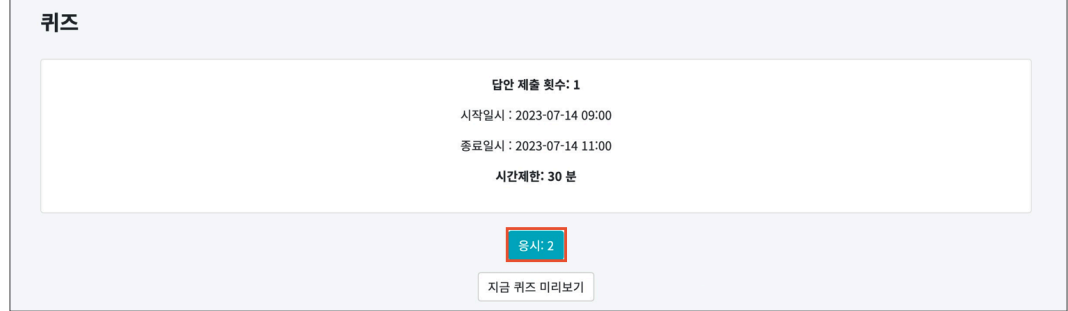

## 학생의 [응시내역 검토] 버튼 또는 '점수'를 클릭하면 학생의 응시내역을 확인할 수 있습니다.

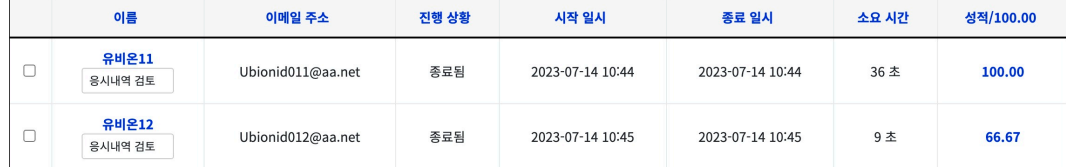

#### **(참고) 미채점**

- 서술형 문제가 포함되어 있으면 학생의 퀴즈 성적이 '**미채점**'으로 표시됩니다.

- 서술형 문제를 등록할 때 정답을 등록하지 않기 때문에 교수자 또는 채점자가 학습자의 답변을 검토하고 점수를 부여합니다.

- '미채점'을 클릭한 후, 서술형 문제의 [댓글 작성 또는 점수 덮어쓰기] 버튼을 클릭합니다.

- '표기(점수)'에 점수를 입력하고 [저장] 버튼을 클릭합니다.

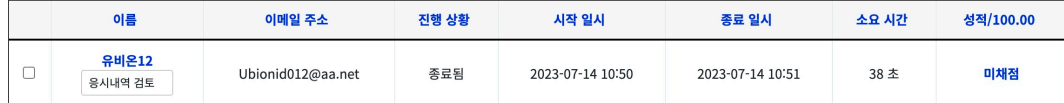

<span id="page-23-0"></span>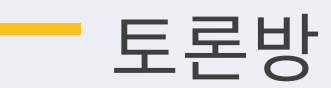

특정 주제에 대해 토론을 진행할 수 있으며 , 학습자들의 적극적인 상호작용을 유도합니다.

# □1 **토론방 등록**

(1) 제목을 입력합니다.

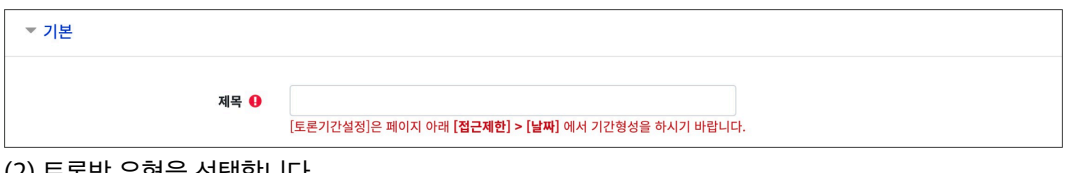

(2) 토론방 유형을 선택합니다.

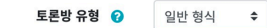

(3) 토론방 활동을 성적에 반영하려고 할 경우, 평가의 집계유형을 선택하고 최고점수를 설정합니다.

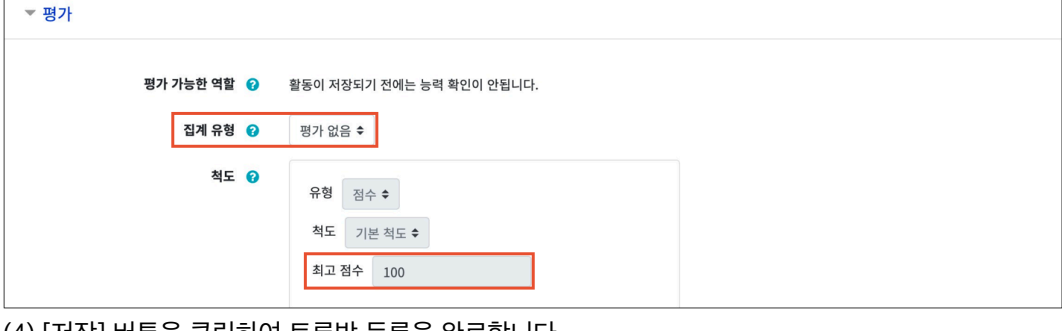

(4) [저장] 버튼을 클릭하여 토론방 등록을 완료합니다.

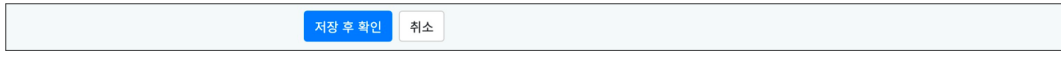

#### **(참고) 토론방 유형**

- **일반 형식**: 기본 설정으로, 자유롭게 주제글과 답변을 등록할 수 있습니다.

- **블로그 형식**: 토론방 첫 화면에 주제글이 제목+본문 형태로 표시되며, 자유롭게 주제글과 답변을 등록할 수 있습니다.

- **1 인 1 주제 형식**: 교수자, 학습자 모두 1 개의 주제글을 등록할 수 있으며, 서로의 주제글에 자유롭게 답변을 등록할 수 있습니다.

- **단독 주제 형식**: 교수자가 토론 주제를 제시하고, 학습자는 답변만 등록할 수 있습니다. 토론방 등록 시, '기본 > 설명'에 토론 주제글을 입력합니다.

- **질의응답 형식**: 제시된 주제에 학습자가 답변을 등록해야 다른 학습자의 답변을 볼 수 있습니다.

□2 **토론방 참여**

강의실에 등록된 토론방을 클릭하여 주제글 및 답변을 등록합니다.

[주제글쓰기] 버튼을 클릭한 후, 제목과 내용을 입력하고 [등록하기] 버튼을 클릭합니다. - 글이 등록되면 30 분 내에 글을 수정할 수 있습니다. 이후 글 수정이 불가능합니다.

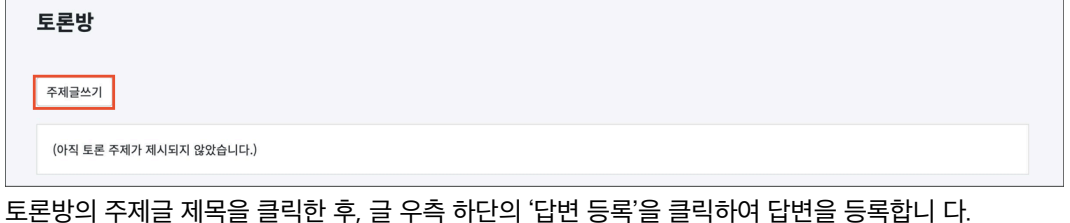

- 글이 등록되면 30 분 내에 글을 수정할 수 있습니다. 이후 글 수정이 불가능합니다.

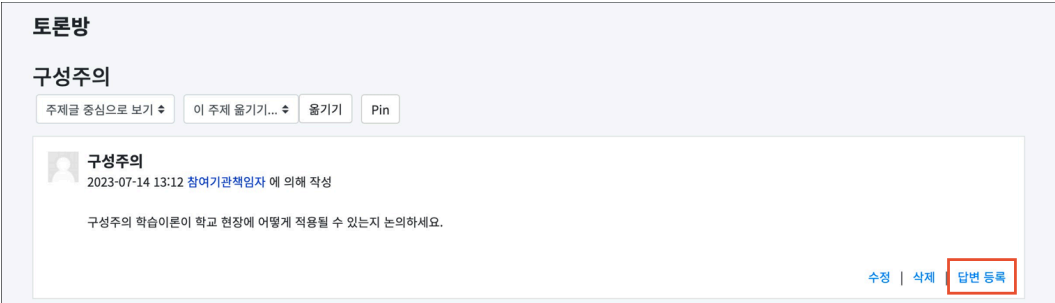

# □3 **토론방 평가**

토론방의 등록된 주제글의 제목을 클릭한 후, 글 하단에 '점수'를 입력합니다.

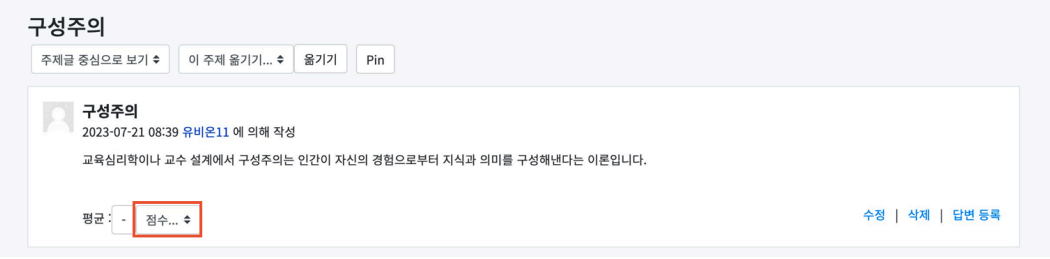

# **(참고)**

- 토론방 내에서 평가를 하기 위해서 토론방 설정의 '평가 > 집계유형'을 설정합니다.

- 토론글을 평가할 수 있는 역할이 있으며, 토론방 설정의 '평가 > 평가 가능한 역할'에서 확인할 수 있습니다. - 평가 가능한 역할의 사용자가 토론글에 점수를 입력하면 설정한 집계유형에 맞춰 계산되며, 성적부에 자동으로 점수가 반영됩니다.

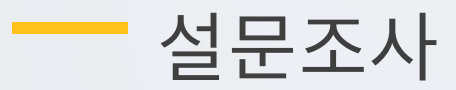

<span id="page-25-0"></span>학습자들의 의견을 조사하고 통계 자료를 얻을 수 있습니다.

# □1 **설문조사 등록**

(1) 제목을 입력합니다.

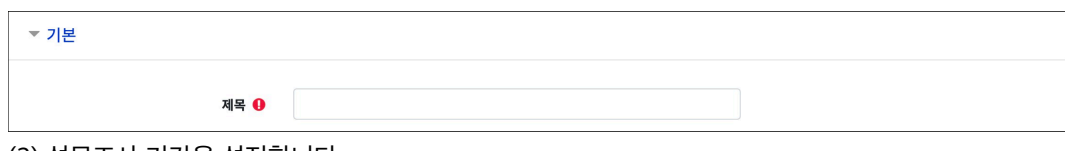

(2) 설문조사 기간을 설정합니다.

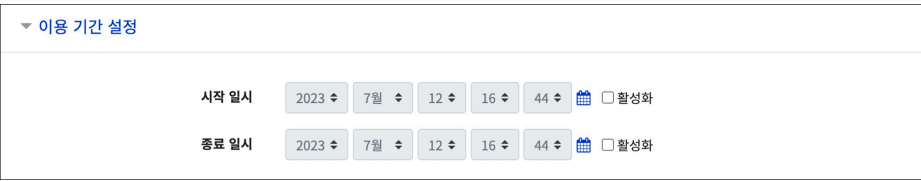

(3) 사용자 이름 기록(익명/기명)을 설정합니다.

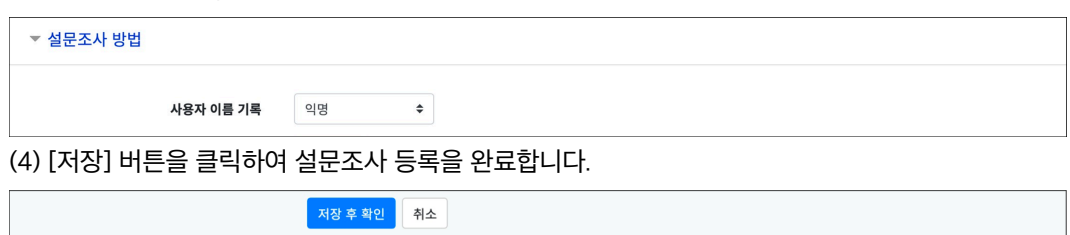

# □2 **설문 편집 – 설문조사에 질문 추가**

설문조사 내에 다양한 유형의 질문을 추가합니다.

- (1) 강의실에 등록된 설문조사를 클릭한 후, '설문 편집' 탭을 클릭합니다.
- (2) '활동에 질문 추가'에서 질문 유형을 선택합니다.

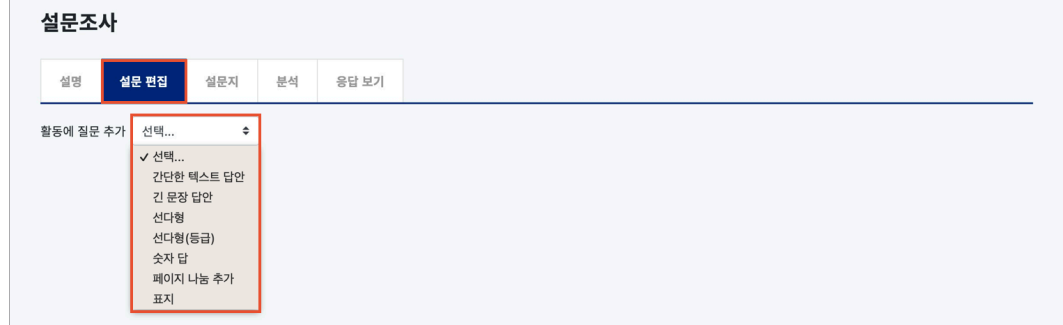

# **1) 긴 문장 답안**

# 문장 형태로 응답하는 질문 유형입니다.

(질문 예시)

- 질문: 강의에 대해 개선되어야 할 부분을 작성하세요.

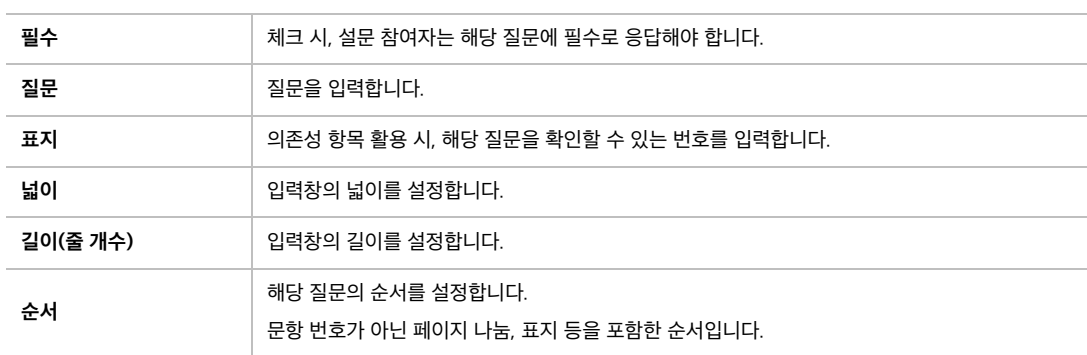

# **2) 간단한 텍스트 답안**

단어 형태로 응답하는 질문 유형입니다.

(질문 예시)

- 질문: 해당 교과목을 예습하는데 평균 몇 시간을 할애하였나요?

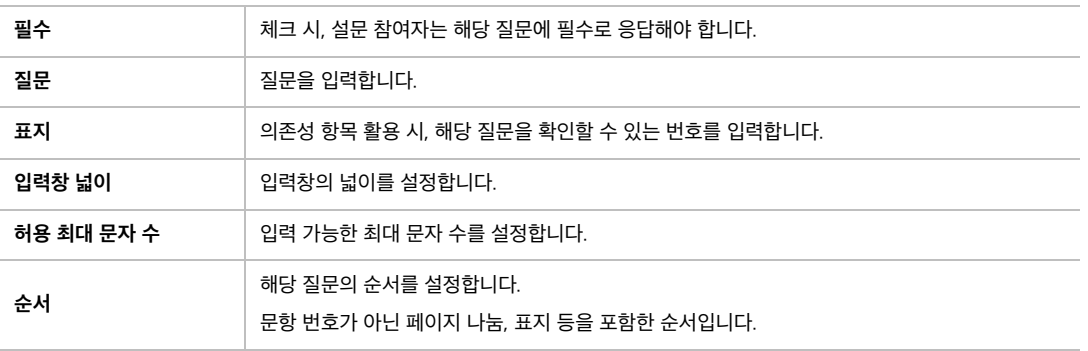

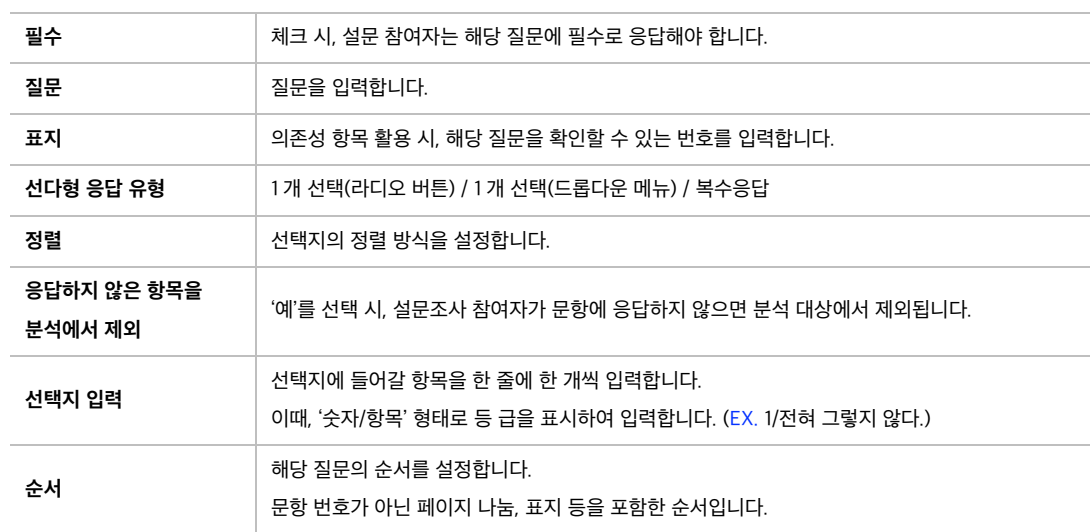

(EX. 전혀 그렇지 않다, 그렇지 않다, 보통이다, 그렇다, 매우 그렇다) (질문 예시)

- 질문: 교수자는 학생의 질문이나 요구에 신속하게 응대하였다. - 선택지: 전혀 그렇지 않다, 그렇지 않다, 보통이다, 그렇다, 매우 그렇다

# **4) 선다형(등급)**

**3) 선다형**

만족도 조사와 같이 일정한 등급으로 나열된 선택지로 구성된 질문 유형입니다.

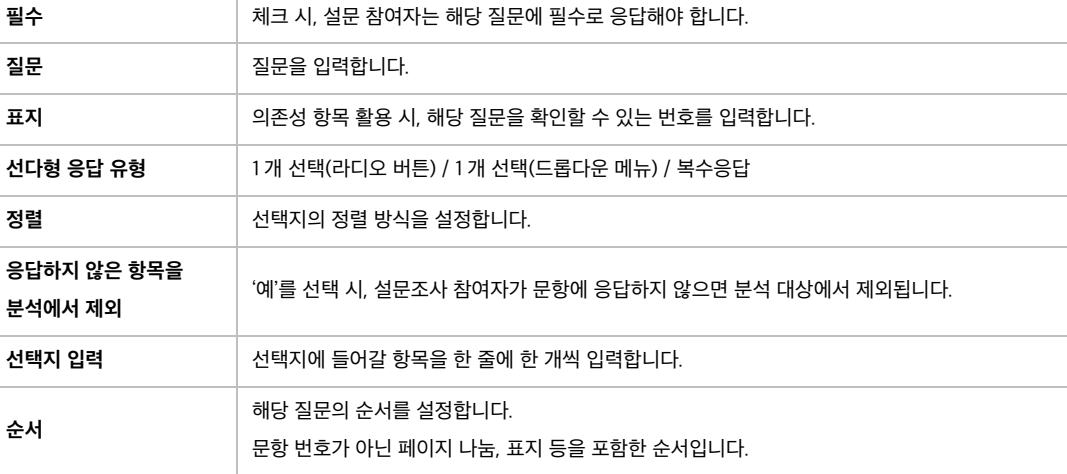

(질문 예시)

여러 개의 선택지 중 1 개 또는 다수를 선택할 수 있는 질문 유형입니다.

- 질문: 수업 시 가장 많이 활용한 학습기기는 무엇입니까?

- 선택지: 컴퓨터(데스크톱), 노트북, 스마트폰, 태블릿 PC

**28** / **35**

# **5) 숫자 답**

정해진 숫자 범위 내에서 응답하는 질문 유형입니다.

(질문 예시)

- 질문: 이 수업의 학습내용은 수업의 주제와 교육목표를 고려해볼 때 적절했다.

- 숫자 범위: 1(최소값) ~ 5(최대값)

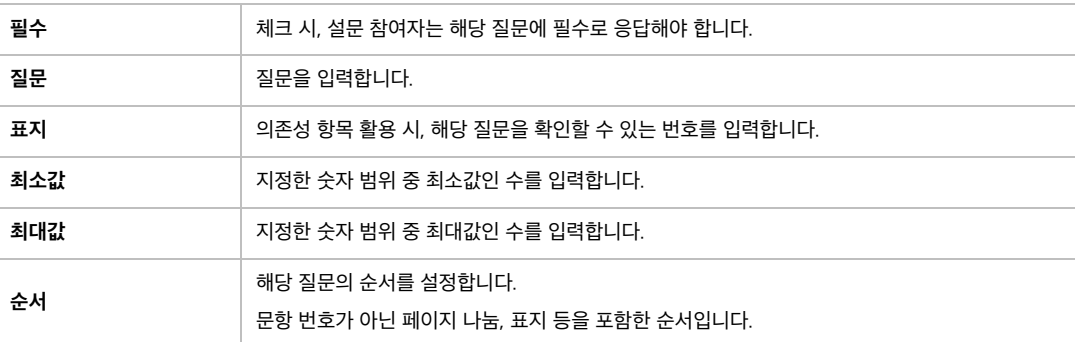

# **6) 페이지 나눔 추가**

문항과 문항 사이에 추가하여 페이지를 구분합니다. 페이지 나눔을 사용하지 않으면 모든 문항이 한 페이지에 표시됩니다.

# **7) 표지**

설문조사의 시작, 종료 또는 문항 사이에 부가적인 설명이 필요한 경우 표지를 활용합니다.

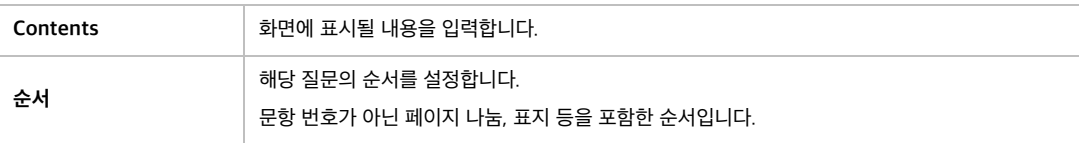

#### **(참고) 의존성 항목 / 의존값**

- 의존성 항목과 의존값은 표지가 설정된 문항이 있는 경우에 표시되는 설정입니다.

- 표지/의존성 항목/의존값을 활용하여, 특정 질문에 대한 응답에 따라 서로 다른 하위 질문을 제공할 수 있습니다.

- **의존성 항목**: 표지(기준이 되는 질문)를 선택합니다.

- **의존값**: 의존성 항목의 질문에서 선택한 응답을 입력합니다.

# □3 **설문조사 분석**

강의실에 등록된 설문조사를 클릭한 후, '분석' 탭을 클릭합니다. '분석' 탭에서 설문조사 응답에 대한 분석 결과를 제공합니다. 응답 내용, 응답 개수, 응답 비 율, 평균 등을 확인할 수 있습니다.

# □4 **설문조사 응답 보기**

강의실에 등록된 설문조사를 클릭한 후, '응답 보기' 탭을 클릭합니다. '응답 보기' 탭에서 개인별 응답 내용을 확인하고, 엑셀로 다운로드 받을 수 있습니다.

- 익명 설문조사는 응답 내용만 확인할 수 있습니다.

- 기명 설문조사는 사용자 정보, 날짜, 응답 내용을 확인할 수 있으며, '응답 안한 사람 보기' 탭에서 응답하지 않은 사용자를 확인할 수 있습니다.

<span id="page-30-0"></span>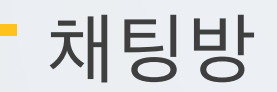

## 실시간으로 온라인 상에서 대화합니다.

#### (1) 제목을 입력합니다.

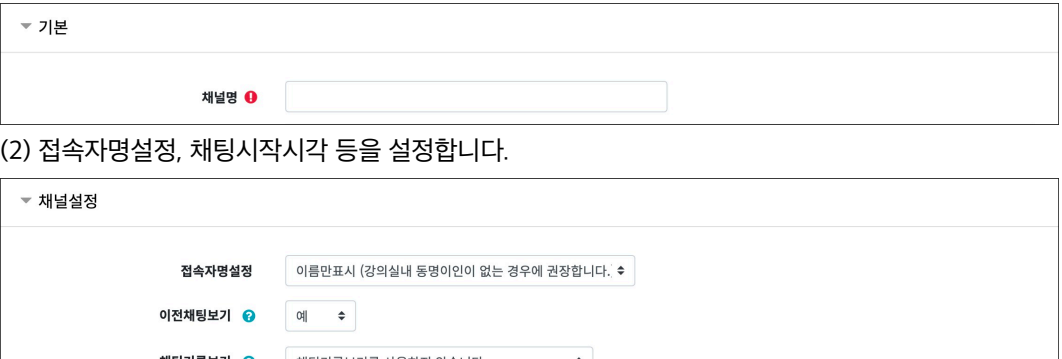

# 채팅기록보기 <mark>☺</mark> 채팅기록보기를 사용하지 않습니다. ♥️ 팝업으로 열기 ◎ 아니오 ≑ 참여/종료알림 • 아니오 \* 채팅시작시각 ⓒ 2023 ≑ 8월 ≑ 2 ≑ 14 ≑ 19 ≑ 簡 □활성화

# (3) [저장] 버튼을 클릭하여 채팅방 등록을 완료합니다.

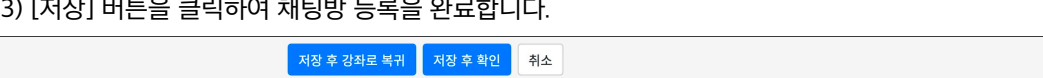

### **(참고) 채널 설정**

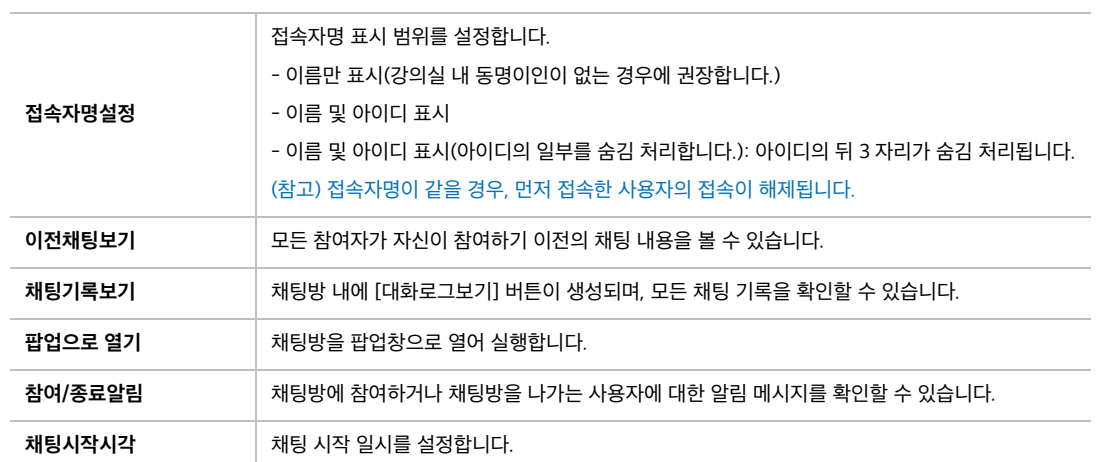

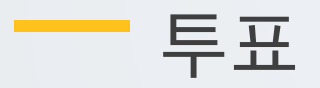

<span id="page-31-0"></span>강좌 내 참여자에게 의견을 묻기 위해 사용하는 방법으로, 찬반을 결정하거나 여러 항목 중 하나를 선택해야 할 때 사용합니다.

# □1 **투표 등록**

(1) 제목을 입력합니다.

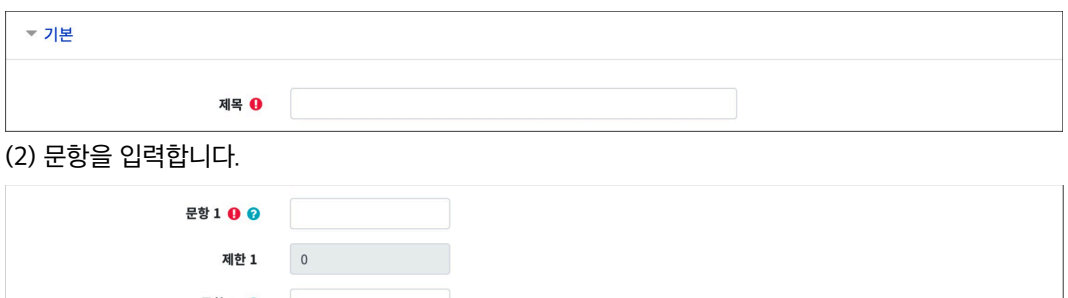

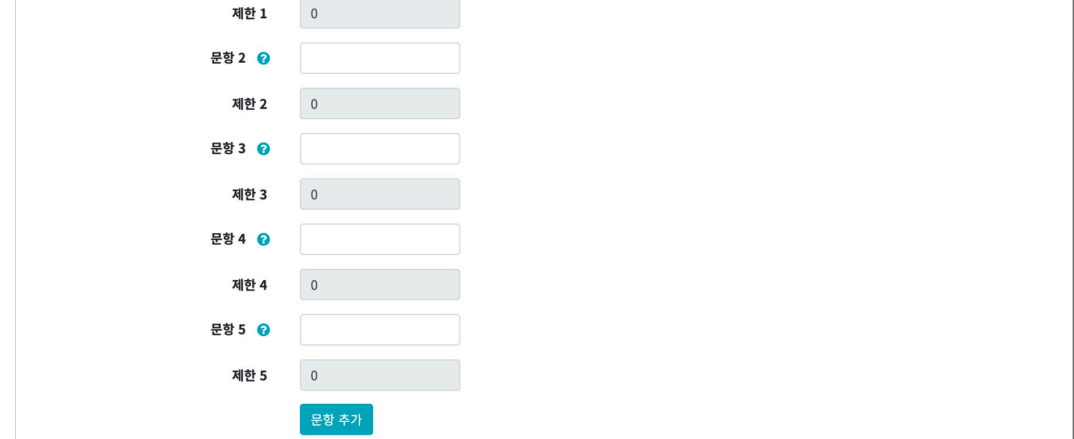

(3) 투표 이용 기간을 설정합니다.

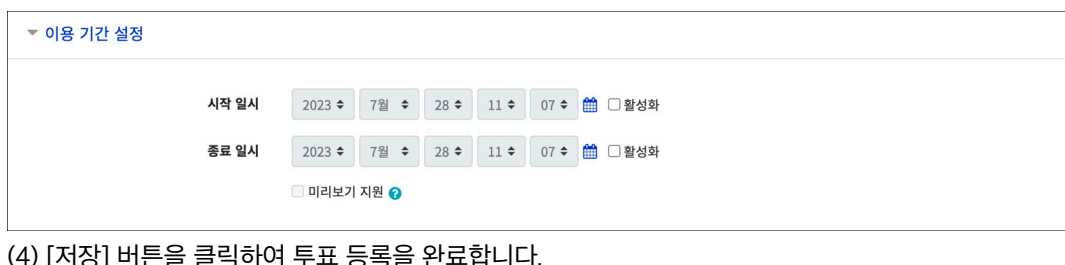

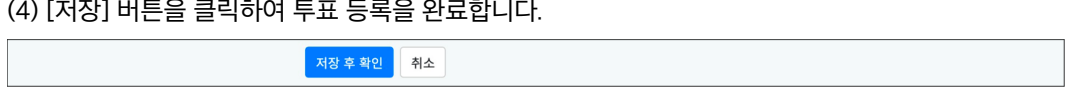

# □2 **투표 결과 확인**

강의실에 등록된 투표를 클릭합니다.

우측 상단의 [\*명 응답 결과 보기] 버튼을 클릭하여 투표 결과를 확인합니다.

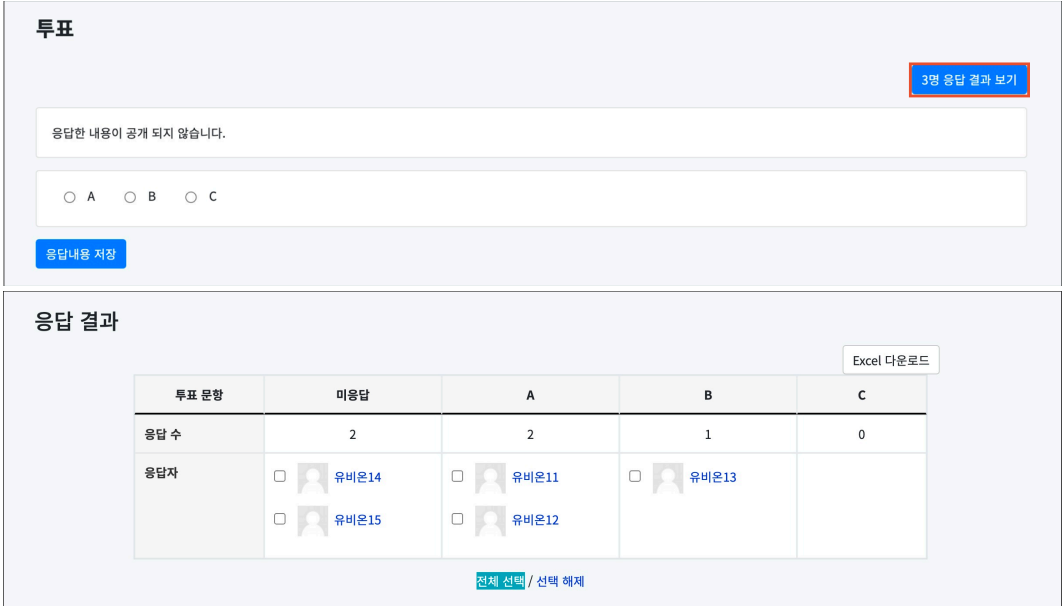

# <span id="page-33-0"></span>자료/활동 편집(공통)

강의실을 편집모드로 전환한 후, 자료/활동 우측의 톱니바퀴(편집)를 클릭합니다.

- 설정: 등록한 자료 또는 활동의 설정을 변경합니다.
- 삭제: 자료 또는 활동을 삭제합니다.
- 들여쓰기: 문서의 들여쓰기와 같이 자료 또는 활동이 오른쪽으로 들여쓰기 처리됩니다.
- 감추기: 학습자에게 보이지 않게 됩니다.
- 복제: 동일한 자료 또는 활동을 하나 더 생성합니다.

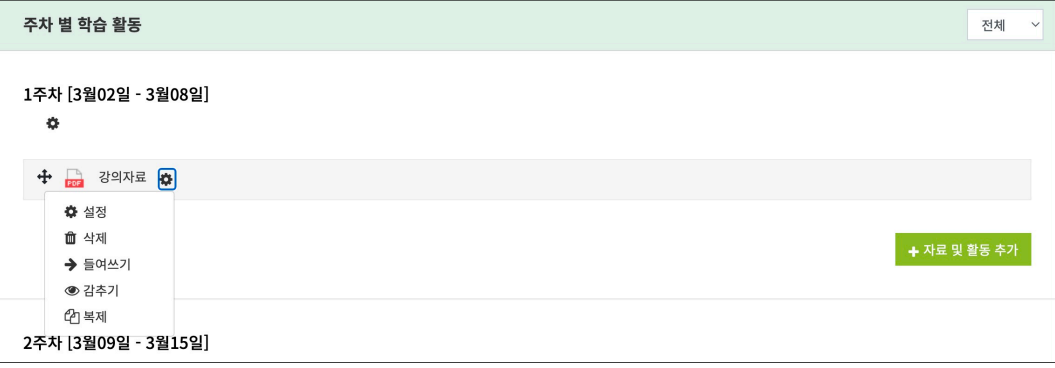

# <span id="page-34-0"></span>접근제한(공통)

자료/활동 등록 페이지 하단의 '기타 설정 > 접근 제한'에서 [제한 추가...] 버튼을 클릭합니다. 특정 조건에 부합하는 학습자에게 자료/활동 열람 권한을 부여할 수 있습니다.

- 활동 완료: 다른 학습활동을 완료하여야 접근할 수 있습니다. 활동 완료 조건을 설정하기 위해서, 강좌 고급 설정에서 '이수과정 추적 - 예'로 설정하고, 다른 자료/활동의 '활동이수'를 설정해야 합니다.

- 날짜: 학습활동에 접근할 수 있는 시작/종료 일시를 설정합니다.

- 성적: 다른 학습활동의 점수(일정 비율) 이상/이하를 획득하여야 접근할 수 있습니다.

- 사용자 개인정보: 이름, 학번 등의 기준에 해당하는 학습자만 접근할 수 있습니다.

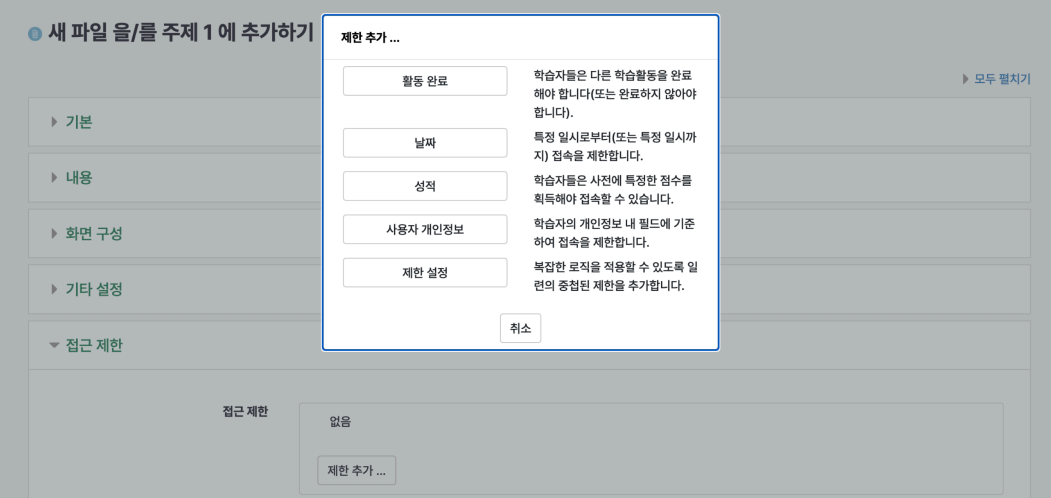